# **Bedienungsanleitung**

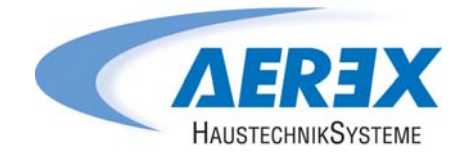

# Gerätereihe Reco-Boxx Top

Gute Luft in Klassenzimmern, Besprechungsräumen, Büros und vielen weiteren Räumen

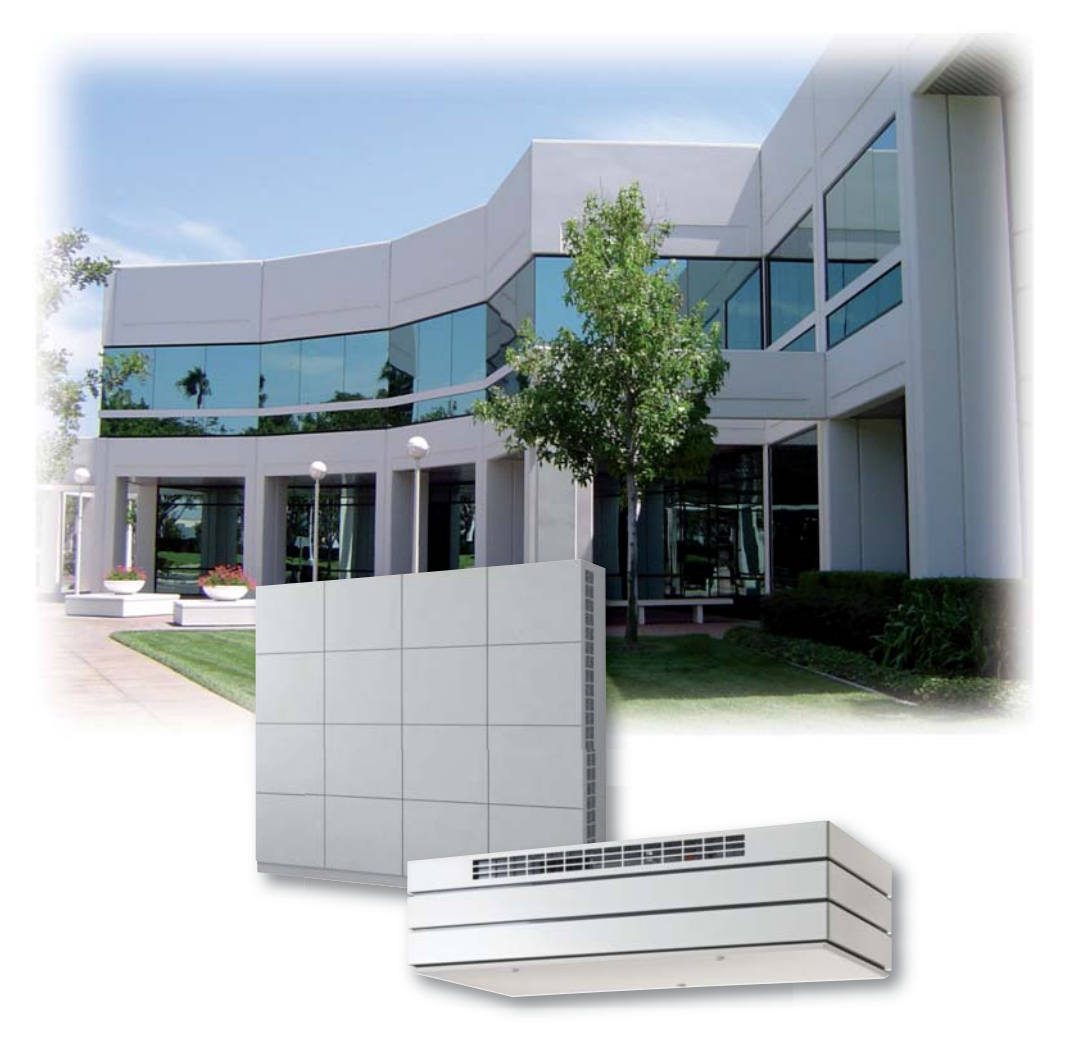

Für Neubau und Sanierung

# **GEFAHRENSYMBOL**

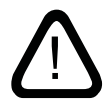

Diese Anleitung muss vor Inbetriebnahme und Verwendung des Lüftungsgerätes sorgfältig gelesen werden. Befolgen Sie die Anleitung, um den korrekten Betrieb dieses Produkts sicherzustellen.

Diese Anleitung wird dem Eigentümer das Gerät übergeben und ist von ihm gewissenhaft aufzubewahren.

Bei Nichtbefolgen von Anweisungen mit Gefahrensymbol besteht das Risiko von Personenoder Materialschäden.

Der Hersteller übernimmt keinerlei Haftung für Schäden, die aufgrund des Nichtbefolgens dieser Anleitung entstehen.

Der Hersteller behält sich das Recht auf Änderungen ohne vorherige Ankündigung vor.

Diese Anleitung gilt für das gelieferte Lüftungsgerät inklusive sämtlichen Zubehörs.

# **WARNUNGEN**

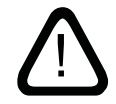

Vor dem Öff nen von Serviceabdeckungen muss das Gerät von der Spannungsversorgung getrennt werden.

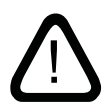

Das Gerät darf nicht gestartet werden, bevor alle Serviceabdeckungen und Gitter auf den Kanalanschlüssen montiert sind.

Ort der Montage und Seriennummern (S/N):

Typ:

Lieferdatum:

Ort der Montage:

S/N Lüftungsgerät:

S/N Kühlmodul:

# Inhaltsverzeichnis

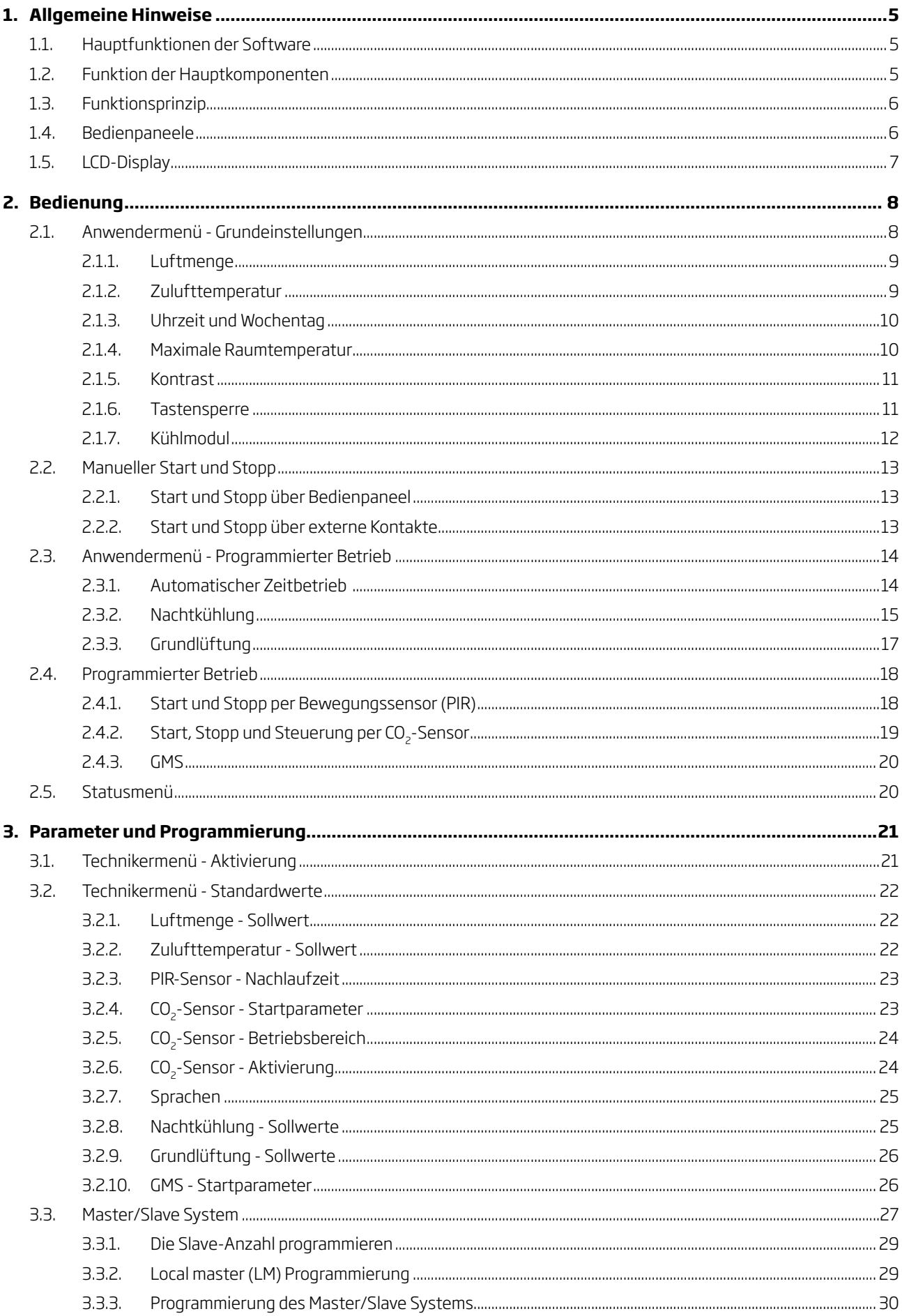

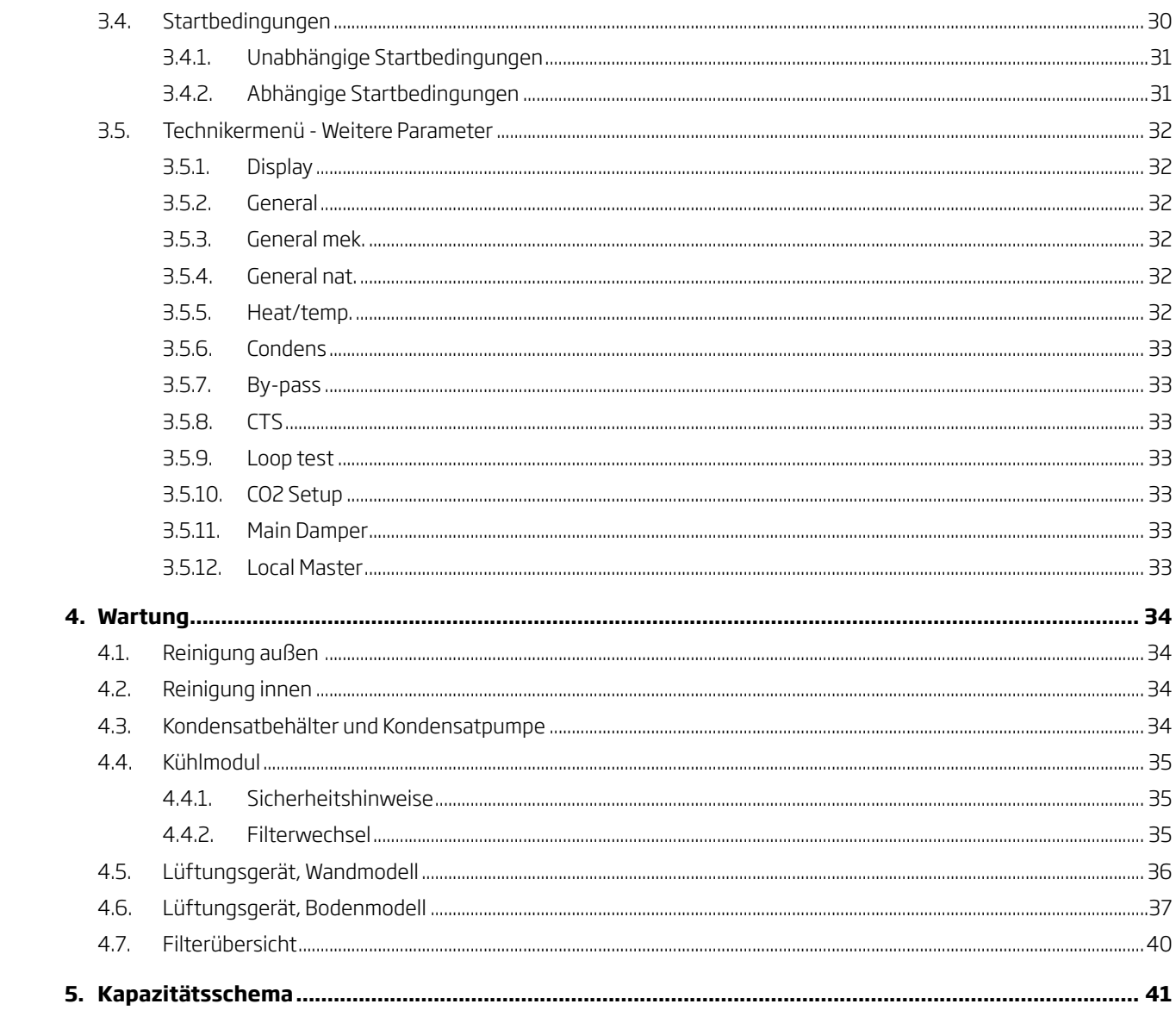

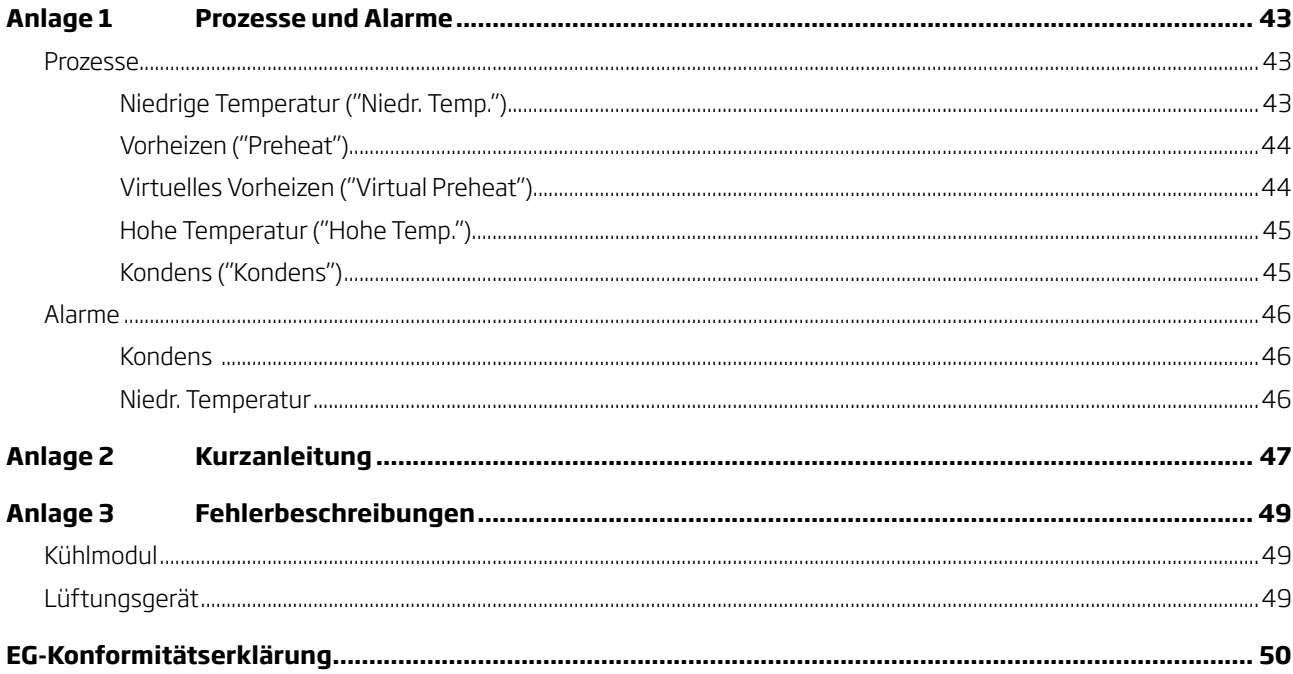

# <span id="page-4-0"></span>1. Allgemeine Hinweise

Diese Anleitung enthält alle für Bedienung, Betrieb und Wartung des gelieferten Lüftungsgerät erforderlichen Informationen.

Das Lüftungsgerät eignet sich für einen empfohlenen Außenlufttemperaturbereich von -18 ... 35 °C.

Das Lüftungsgerät ist ausgestattet mit Zuluft- und Abluftventilatoren, Filtern in Zuluft- und Abluftwegen, Gegenstromwärmetauschern, motorbetriebener Hauptklappe am Einlass (sowie bei einigen Geräten am Auslass) und kompakter Steuerungselektonik. Das Gerät ist zur Montage in dem Raum ausgelegt, der zu belüften ist.

Bedienpaneel und Steuerbox bilden eine kompakte vollelektronische Steuerung für die komplette Kontrolle sämtlicher Funktionen und Zubehörelemente des Lüftungsgerätes. Das Gerät ist mit einer effizienten Wärmerückgewinnung und energieeffizienten EC-Ventilatoren aufgebaut.

# **1.1. Hauptfunktionen der Software**

- • Regulierung der Luftmenge.
- • Steuerung der Zulufttemperatur.
- • Automatischer Bypass-Betrieb zur Sicherung einer konstanten Zulufttemperatur.
- • Enteisungsfunktion zum Betrieb das Gerät bei niedrigen Außentemperaturen.
- Steuerung des Kühlmodulbetriebs bei hohen Raum- und Außentemperaturen.
- • Überwachung von Temperatur und Luftvolumenstrom.
- • Manueller Start und Stopp sowie vollautomatischer Betrieb per Zeitschaltuhr.
- • Programmierter Betrieb über Bewegungsensor (PIR), Kohlendioxidsensor (CO<sub>2</sub> Sensor) und Gebäude Management System (GMS).
- • Nachtkühlung zur nächtlichen Absenkung der Raumtemperatur.
- Grundlüftung als Basislüftung.

#### ACHTUNG!

Das Lüftungsgerät eignet sich nicht zum Beheizen eines Raumes. Dies muss über die im Raum installierte Heizanlage erfolgen.

# 1.2. Funktion der Hauptkomponenten

Zuluft- und Abluftventilator:

Diese Ventilatoren sind die zentralen Einheiten, die für die notwendige Luftzirkulation sorgen.

#### Gegenstromwärmetauscher:

Gegenstromwärmetauscher übertragen sehr effizient die Wärme der Fortluft an die Zuluft und senken so den Energieverlust.

#### Bypass (Option):

Die Bypass-Klappe wird vollautomatisch über die Gerätesteuerung gesteuert und dient zur Regulierung der Zulufttemperatur. Die Klappe wird geöffnet, wenn die Zuluft durch den Gegenstromwärmetauscher zu sehr erwärmt wird.

Filter:

Abluft- und Außenluftfilter schützen den Wärmetauscher vor Verschmutzungen. Der Außenluftfilter reinigt Staub und Partikel aus der Luft, bevor sie in den Raum geblasen wird.

Alternativ zu den Standardfiltern (F5) können auch Pollenfilter (F7) verwendet werden, die Personen mit Pollenallergie schützen.

#### Hauptklappe:

Die motorische Hauptklappe schützt das Gerät, wenn es nicht in Betrieb ist, und verhindert Zugluft von dem Gerät sowie ungewolltes Eindringen von Außenluft mit daraus folgendem Wärmeverlust.

#### Heizregister (Option):

Durch die Heizregister kann das Lüftungsgerät auch bei sehr geringen Außentemperaturen verwendet werden.

#### Kühlmodul (Option):

Das Kühlmodul reduziert die Zulufttemperatur, wenn die Außentemperatur höher als die gewünschte Zulufttemperatur ist.

#### <span id="page-5-0"></span>1.3. Funktionsprinzip

Die folgende Darstellung zeigt die grundsätzliche Funktion inkl. Kühlmodul.

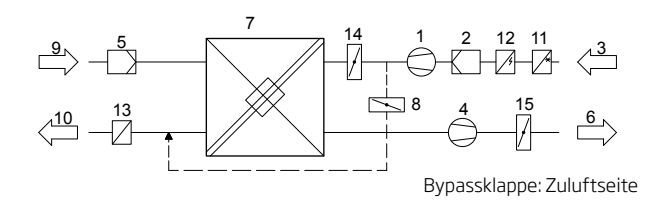

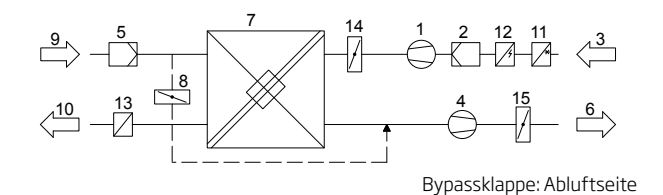

#### 1. Zuluftlventilator

- 2. Außenluftfilter
- 3. Außenluft (an der Rückseite oder oben)
- 4. Abluftventilator
- 5. Abluftfilter
- 6. Fortluft (an der Rückseite oder oben)
- 7. Gegenstromwärmetauscher
- 8. Bypassklappe (Option)
- 9. Abluft
- 10. Zuluft (vorn)
- 11. Kühlmodul (Option)
- 12. Vorheizregister (Option)
- 13. Nachheizregister (Option)
- 14. Hauptklappe
- 15. Fortluftklappe

Die Lufttemperaturen werden vor und hinter dem Wärmetauscher in den Abluft- und Zuluftwegen überwacht.

#### 1.4. Bedienpaneele

Das Lüftungsgerät ist normalerweise mit einem Bedienpaneel mit Display oder einem LON-Modul ohne Display (zur Steuerung per PC) ausgestattet, das direkt mit der Steuerbox verbunden ist.

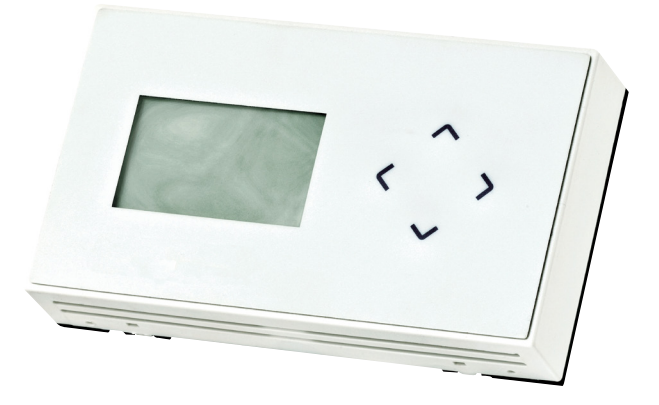

Rechts auf dem Bedienpaneel sind 4 Pfeile zur primären Bedienung des Gerätes:

- ∧ Zum übergeordneten Menü / Werterhöhung / Start des Gerätes
- ∨ Zum untergeordneten Menü / Wertminderung / Stopp des Gerätes
- > Menü öffnen / Menüpunkt wählen / Wert speichern
- < Menüpunkt verlassen / Statusmenü wählen / rückgängig machen

Das Paneel verfügt über 2 verschiedene Bedienmenüs: Ein sehr einfaches Anwendermenü für den täglichen Betrieb und ein komplexeres Technikermenü zur Programmierung des Gerätes.

Hat das Gerät ein Kühlmodul, so gibt es eine Bedieneinheit unter dem Seitenpaneel zur Einstellung und Überwachung des Kühlmoduls. Im täglichen Betrieb wird das Modul jedoch über die Steuerbox das Lüftungsgerät gesteuert.

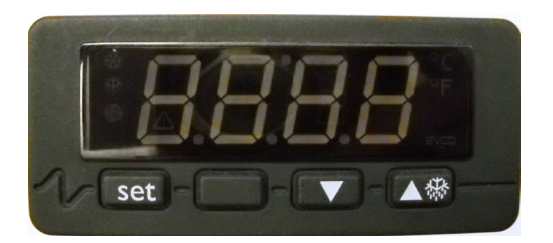

Set: Parameter wählen / speichern Pfeil nach oben: Zum übergeordneten Menü / Parameter erhöhen

Pfeil nach unten: Zum untergeordneten Menü / Parameter senken

# <span id="page-6-0"></span>1.5. LCD-Display

Was kann das Display im Bedienpaneel anzeigen?

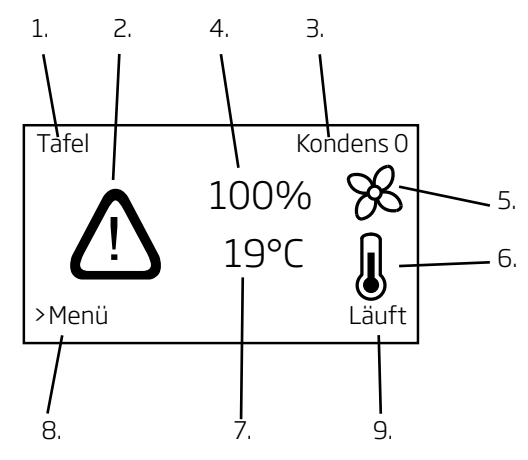

1. Aktivierung - zeigt an, wie das Gerät aktiviert wurde.

 *Aus* (ausgeschaltet)  *Tafel CTS (GMS) PIR*  $CO<sub>2</sub>$  *0-10V Extern Zusammengesetzt SERVICE*

- 2. Alarmsymbol erscheint bei aktiviertem Alarm.
- 3. Alarmtext Anzeige von Alarmursache und Gerätenummer (0-15 für Master/Slave System oder 0 für einzelne Gerät). *Kondens + 0, 1, 2, 3, ... oder 15 Niedr. Temp + 0, 1, 2, 3, ... oder 15*
- 4. Aktuelle Luftmenge in % des Maximalwerts. (40 - 100 %)
- 5. Lüftersymbol.
- 6. Temperatursymbol.
- 7. Aktuelle Temperatur (Anzeige: Stufen von 1 °C)  *Sollwert Zulufttemperatur Gemessene Zulufttemperatur Gemessene Raumtemperatur*
- 8. Hinweis: Das Menü wird mit ">" gestartet.
- 9. Anzeige des Betriebsstatus.

 *Stoppt Gestoppt Startet Läuft Grundlüftung Nachtkühlung* Kondens

3 Beispiele:

Beispiel 1:

Das Lüftungsgerät ist gestoppt, aber betriebsbereit. Folgende Informationen sind angezeigt:

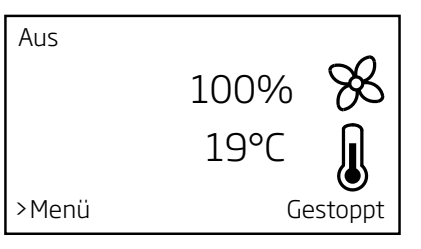

#### Beispiel 2:

Das Lüftungsgerät läuft und wurde über das Bedienpaneel mit einer um 80 % reduzierten Luftmenge und einer gemessenen Raumtemperatur von 21 °C gestartet. Folgende Betriebsanzeige ist zu sehen:

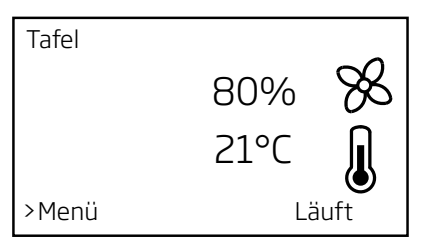

#### Beispiel 3:

Der Alarm "Kondens" wurde bei einem einzelnen Gerät registriert. Folgende Informationen sind angezeigt:

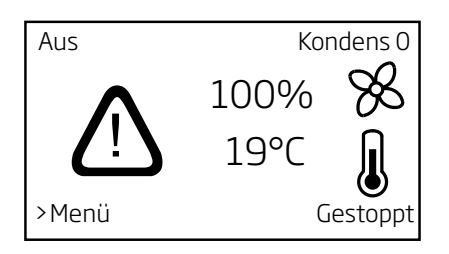

Das Gerät kann wieder gestartet werden, sobald die Alarmursache beseitigt ist.

# <span id="page-7-0"></span>2. Bedienung

Das Lüftungsgerät kann auf viele verschiedene Weisen verwendet werden:

- • Manueller Start und Stopp über das Bedienpaneel
- • Start und Stopp über externe Kontakte.
- • Automatikbetrieb per Zeitschaltuhr
- • Grundlüftung
- • Nachtkühlung
- • Start und Stopp per Bewegungssensor (PIR)
- Automatikbetrieb und Start und Stopp per CO<sub>2</sub>-Sensor
- Automatikbetrieb über ein Gebäude Management System, (GMS)

In diesem Abschnitt sind die verschiedenen Grundeinstellungen, Betriebsmethoden, Einstellungsarbeiten, die Verwendung des Statusmenüs und die Einstellung des Kühlmoduls beschrieben.

Das Display ist hintergrundbeleuchtet. Beim Bedienen des Bedienpaneels wird die Hintergrundbeleuchtung eingeschaltet.

Sämtliche Bedienungen, Einstellungen und Programmierungen, die in diesem Abschnitt sowie in Abschnitt "3. Parameter und Programmierung" beschrieben sind, gelten für einzeln montierte Gerät und für Master/Slave-Systeme.

Sämtliche Ausstattungen, Standardausstattungen sowie Optionen werden vollautomatisch über die Gerätesteuerung gesteuert, abhängig von den jeweils laufenden Vorgängen, Programmierungen und aktuellen Umgebungsbedingungen.

Das Gerät ist werksseitig in der Regel so vorprogrammiert, dass es durch folgende Signale gestartet werden kann:

- • Externe Kontakte
- PIR-Sensor
- Bedienpaneel (manueller Betrieb und Automatikbetrieb per Zeitschaltuhr)

Das Gerät startet abhängig davon, über welche der oben genannten Möglichkeiten das Startsignal erfolgt. Die Startparameter können umprogrammiert und erweitert werden.

Siehe Abschnitt "3, Parameter und Programmierung".

### 2.1. Anwendermenü - Grundeinstellungen

Die Steuerung ist bei Lieferung gemäß Kundenauftrag programmiert. D. h. alle Grundparameter der Ausstattung, Sprache und die Grundeinstellung des Lüftungsgerätes sind eingestellt. Es ist jedoch möglich, dass einige Parameter mit der Zeit angepasst oder korrigiert werden müssen.

In diesem Abschnitt ist beschrieben, wie die Grundeinstellungen über das Anwendermenü des Bedienpaneels durchgeführt werden.

Die Betriebswerte können vor oder nach Gerätestart eingestellt werden. Mit Ausschalten des Gerätes werden alle manuellen Einstellungen auf die programmierten Ausgangswerte zurückgesetzt.

#### ACHTUNG! Sollen Betriebswerte dauerhaft geändert werden, müssen sie programmiert werden. Siehe Abschnitt "3, Parameter und Programmierung"**.**

In diesem Abschnitt nicht beschriebene Menüpunkte, sind in Abschnitt "2.3. Anwendermenü - Programmierter Betrieb" zu finden.

Das Menü der Grundeinstellungen wird durch Betätigen von > auf der Tastatur des Bedienpaneels aktiviert.

### <span id="page-8-0"></span>2.1.1. Luftmenge

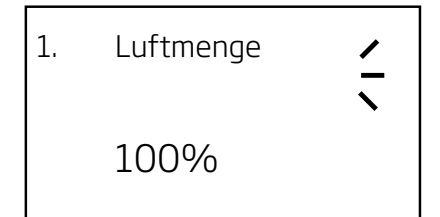

Die Luftmenge ist für eine Leistung von 100% vorprogrammiert, kann jedoch bis auf 40% in 1%-Schritten reduziert werden:

- • Drücken Sie auf > Das Menü startet mit Punkt "1. Luftmenge"
- Drücken Sie auf  $>$  Die aktuell eingestellte Luftmenge wird fett angezeigt.
- • Drücken Sie ∨ oder ∧, bis die gewünschte Luftmenge erscheint.
- • Drücken Sie > Die eingestellte Luftmenge wird gespeichert. Der Parameter wird nicht mehr fett angezeigt.

Die Luftmenge ist jetzt eingestellt. Verlassen Sie das Menü mit < oder gehen Sie mit ∨ zum nächsten Menüpunkt.

Wenn das Gerät bisher mit einer anderen Luftmenge gelaufen ist, startet es das nächste Mal wieder mit der vorprogrammierten Luftmenge.

Die vorprogrammierte Luftmenge kann zu einem anderen Standardwert geändert werden.

Siehe Abschnitt "3.2.1. Luftmenge - Sollwert".

#### 2.1.2. Zulufttemperatur

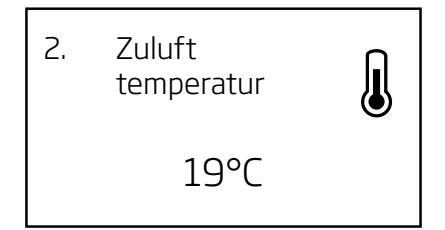

Die Zulufttemperatur (Einblastemperatur) ist ein Sollwert für das Temperaturniveau des Gerätes. Standardeinstellung ist 19 °C. Die Temperatur wird bei Geräten mit/ohne Nachheizregister maximal auf die gewünschte Raumtemperatur/ 2 °C unter die gewünschte Raumtemperatur eingestellt.

ACHTUNG! Das Lüftungsgerät kann nicht zum Beheizen eines Raums durch Erhöhen der Zulufttemperatur eingesetzt werden. Die Regelung der Raumtemperatur muss über eine im Raum installierte Heizanlage erfolgen*.*

Steigt/fällt die Raumtemperatur kurzfristig über/unter die gewünschte Temperatur, reagiert die Steuerung des Lüftungsgerätes über interne Prozesse darauf. (Siehe "Anlage 1 Prozesse und Alarme".)

Die Zulufttemperatur ist auf 19 °C vorprogrammiert und kann folgendermaßen in 1 °C-Schritten geändert werden:

- • Drücken Sie > Das Menü startet mit Punkt "1., Luftmenge".
- • Drücken Sie ∨ Es erscheint Punkt "2. Zulufttemperatur".
- • Drücken Sie > Die aktuell eingestellte Temperatur wird fett angezeigt.
- • Drücken Sie ∨ oder ∧, bis die gewünschte Temperatur erscheint.
- • Drücken Sie > Die eingestellte Temperatur wird gespeichert. Der Parameter wird nicht mehr fett angezeigt.

Die Zulufttemperatur ist jetzt eingestellt. Verlassen Sie das Menü mit < oder gehen Sie mit ∨ zum nächsten Menüpunkt.

Wenn das Gerät bisher mit einer anderen Zulufttemperatur gelaufen ist, startet es das nächste Mal wieder mit der vorprogrammierten Temperatur.

Die vorprogrammierte Zulufttemperatur kann zu einem anderen Standardwert geändert werden. Siehe Abschnitt "3.2.2. Zulufttemperatur - Sollwert".

#### <span id="page-9-0"></span>2.1.3. Uhrzeit und Wochentag

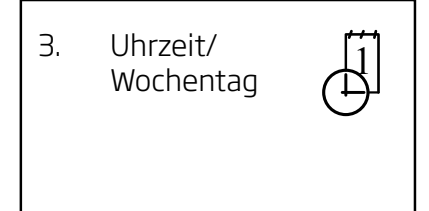

So programmieren Sie Uhrzeit und Wochentag für den programmierten Betrieb:

- • Drücken Sie > "1. Luftmenge" wird angezeigt.
- • Drücken Sie ∨ zweimal Es erscheint der Menüpunkt "3. Uhrzeit/Wochentag".
- Drücken Sie > "3.1. Tag" wird angezeigt.
- • Drücken Sie > Der aktuell eingestellte Tag wird fett angezeigt.
- • Drücken Sie ∨ oder ∧, bis der gewünschte Tag erscheint.
- • Drücken Sie > Die Einstellung wird gespeichert. Der Parameter wird nicht mehr fett angezeigt.
- • Drücken Sie ∨ "3.2. Stunde" wird angezeigt.
- • Drücken Sie > Die aktuell eingestellte Stunde wird fett angezeigt.
- • Drücken Sie ∨ oder ∧, bis die gewünschte Stunde erscheint.
- • Drücken Sie > Die Einstellung wird gespeichert. Der Parameter wird nicht mehr fett angezeigt.
- • Drücken Sie ∨ "3.3. Minuten" wird angezeigt.
- • Drücken Sie > Die aktuelle Minuten werden fett angezeigt.
- • Drücken Sie ∨ oder ∧, bis die gewünschten Minuten erscheinen.
- • Drücken Sie > Die Einstellung wird gespeichert. Der Parameter wird nicht mehr fett angezeigt.

Uhrzeit und Wochentag sind jetzt programmiert. Verlassen Sie das Menü mit < oder gehen Sie mit ∨ zum nächsten Menüpunkt.

#### *ACHTUNG! Die Einstellung der Uhrzeit sollte regelmäßig kontrolliert werden. Die Umstellung auf die Sommerzeit erfolgt nicht automatisch.*

Bitte mit Bleistift ausfüllen!

Letzte Einstellung erfolgte am:

Name:

#### 2.1.4. Maximale Raumtemperatur

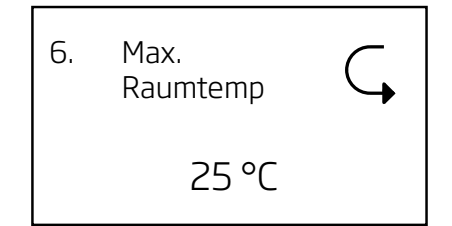

Dieser Menüpunkt ist standardmäßig verborgen. Die maximale Raumtemperatur kann auch über die Parametereinstellung geändert werden (siehe Abschnitt "3.5. Weitere Parameter").

Die maximale Raumtemperatur ist auf 25°C programmiert. Bei dieser Temperatur wird die obere Grenze des als "Komforttemperatur" bezeichneten Temperaturbereichs überschritten.

Misst das Gerät, dass diese Grenze beim Gerätebetrieb überschritten wird, so startet die Gerätesteuerung einen Kühlprozess zur Absenkung der aktuell gemessenen Raumtemperatur. Siehe "Anlage 1 Prozesse und Alarme - Hohe Temperatur".

Diese Temperatureinstellung muss in der Regel nicht geändert werden. Soll die maximale Raumtemperatur trotzdem geändert werden, bitte wie folgt vorgehen:

- • Drücken Sie > "1. Luftmenge" wird angezeigt.
- • Drücken Sie ∨, bis der Menüpunkt "6. Max. Raumtemp" erscheint.
- • Drücken Sie > Die aktuell eingestellte max. Raumtemperatur wird fett angezeigt.
- • Drücken Sie ∨ oder ∧, bis die gewünschte Temperatur erscheint.
- • Drücken Sie > Die Einstellung wird gespeichert. Der Parameter wird nicht mehr fett angezeigt.

Die maximale Raumtemperatur ist jetzt dauerhaft eingestellt. Verlassen Sie das Menü mit < oder gehen Sie mit ∨ zum nächsten Menüpunkt.

#### *ACHTUNG! Zur Sicherung eines problemlosen Betriebs sollte die maximale Raumtemperatur nicht unter 23 °C eingestellt werden.*

Bitte mit Bleistift ausfüllen!

Letzte Einstellung erfolgte auf: \_\_\_\_\_\_\_\_\_\_\_\_\_\_°C

Name/Datum:

#### <span id="page-10-0"></span>2.1.5. Kontrast

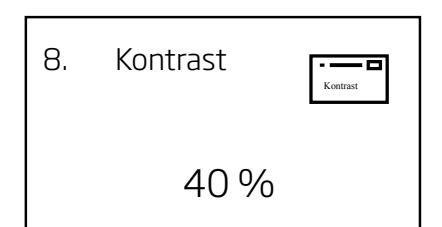

Der Kontrast im Display des Bedienpaneels ist grundsätzlich auf 40% eingestellt. So kann der Kontrast über das Display geändert werden:

- • Drücken Sie > Das Menü startet mit Punkt "1. Luftmenge".
- • Drücken Sie ∨, bis der Menüpunkt "8. Kontrast" erscheint.
- • Drücken Sie > Der aktuell eingestellte Kontrast in % wird fett angezeigt.
- • Drücken Sie ∨ oder ∧, bis der gewünschte Kontrast eingestellt ist.
- • Drücken Sie > Der eingestellte Kontrast wird gespeichert. Der Parameter wird nicht mehr fett angezeigt.

Der Kontrast ist jetzt dauerhaft eingestellt. Verlassen Sie das Menü mit < oder gehen Sie mit ∨ zum nächsten Menüpunkt.

#### 2.1.6. Tastensperre

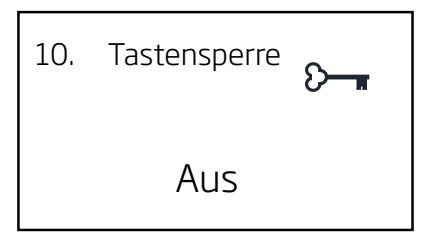

Die Tastatur des Bedienpaneels kann als Schutz vor ungewünschter Bedienung gesperrt werden. So wird die Tastatursperre aktiviert:

- • Drücken Sie > Das Menü startet mit Punkt "1. Luftmenge".
- • Drücken Sie ∨, bis der Menüpunkt "10. Tastatursperre" erscheint.
- Drücken Sie > Das Wort "Aus" wird fett angezeigt.
- • Drücken Sie ∨ oder ∧ Das Wort wird umgestellt auf "**Ein**".
- • Drücken Sie > Die Tastatursperre wird aktiviert und die Displayanzeige geht zur Betriebsanzeige über.

Links unten in der Ecke des Displays erscheint jetzt das Schlüsselsymbol.

Zum Deaktivieren der Tastatursperre drücken Sie folgende Tastenkombination:

- • Drücken Sie: ∨, ∨, ∧, ∧
- • Danach drücken Sie gleichzeitig 2 Sekunden lang < und >.

Das Schlüsselsymbol wird gelöscht und die Tastatur ist wieder aktiv.

# <span id="page-11-0"></span>2.1.7. Kühlmodul

Ist das Gerät mit einem Kühlmodul ausgestattet, so gibt es unter dem Seitenpaneel des Kühlmoduls eine Bedieneinheit zur Einstellung und Betriebskontrolle des Kühlmodus.

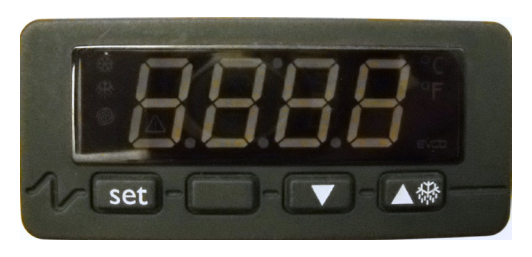

Set: Parameter wählen / speichern

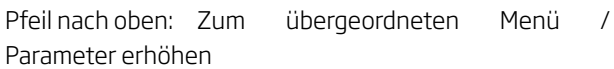

Pfeil nach unten: Zum untergeordneten Menü / Parameter senken

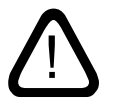

*Einstellungen, Kontrollen und Reparaturen am Kühlmodul müssen von autorisierten Fachkräften ausgeführt werden.*

*Das Kühlmodul enthält das umweltgefährdende Kühlmittel R407c oder R134a.*

Die Steuerung ist eine EVCO Typ EVK 253, ausgestattet mit 3 Temperatursensoren für Außen-, Verdampfer- und Kondensatortemperatur, die den Kompressor startet und stoppt.

Sensoren:

Pb 1: Außentemperatur

Pb 2: Verdampfertemperatur

Pb 3: Kondensatortemperatur

Die Steuerung ist zur Anzeige der Außentemperatur Pb1 voreingestellt.

So können die Werte anderer Temperatursensoren angezeigt werden:

Drücken Sie 2 Sekunden lang den Pfeil nach unten.

Drücken Sie "Pfeil nach oben" oder "Pfeil nach unten", um Pb2 oder Pb3 zu wählen.

Drücken Sie "Set", damit der Wert 60 Sekunden lang im Display erscheint, danach wird wieder die Außentemperatur Pb1 angezeigt.

So ändern Sie den "Setpoint" (Sollwert):

Drücken Sie "Set" - die grüne LED blinkt.

Drücken Sie "Pfeil nach oben" oder "Pfeil nach unten" zum gewünschten Wert.

Drücken Sie "Set" zum Speichern der Änderung.

LED-Anzeige:

Grünes Blinken:

1. Kühlmodul startet.

2. Taste Set wurde gedrückt.

Gelbes Blinken:

1. Kühlmodul taut ab.

# <span id="page-12-0"></span>2.2. Manueller Start und Stopp

#### 2.2.1. Start und Stopp über Bedienpaneel

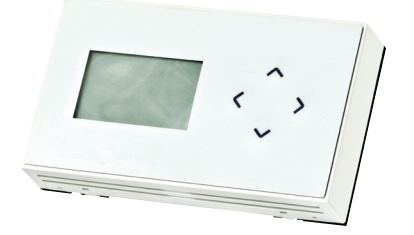

Das Lüftungsgerät kann direkt über das Bedienpaneel manuell gestartet und gestoppt werden. Sollen die Einstellungen für den manuellen Betrieb geändert werden, so ist dies vor oder nach Gerätestart über das Bedienpaneel möglich. Siehe Abschnitt "2.1 Anwendermenü - Grundeinstellungen".

#### Start des Lüftungsgerätes:

• Drücken Sie 4 Sekunden lang ∧.

Das Gerät startet automatisch innerhalb von 3 Minuten mit den aktuell voreingestellten oder vorprogrammierten Parametern.

Das Display des Bedienpaneels zeigt unten rechts in der Ecke ca. 2 Sekunden lang "Startet", dann erscheint "Läuft". Gleichzeitig zeigt das Display oben links in der Ecke "Tafel".

#### Stopp des Lüftungsgerätes:

• Drücken Sie 4 Sekunden lang ∨.

Das Gerät stoppt innerhalb von ca. 2 Minuten.

Das Display des Bedienpaneels zeigt unten rechts in der Ecke ca. 2 Minuten lang "Stoppt", dann erscheint "Gestoppt". Gleichzeitig zeigt das Display oben links in der Ecke "Aus".

Start- und Stoppfunktion können auch im Automatikbetrieb genutzt werden. Der Anwender kann das Gerät z. B. von Grundlüftung oder Nachtkühlung auf Normalbetrieb setzen und wieder zurück in den letzten Betriebszustand bringen.

Im Automatikbetrieb über Zeitschaltuhr kann das Gerät auch ganz gestoppt werden. Danach kann es über das Bedienpaneel oder über einen externen Kontakt manuell sowie das nächste programmierte Startsignal automatisch gestartet werden.

#### 2.2.2. Start und Stopp über externe Kontakte

Es kann erforderlich sein, das Gerät über einen zusätzlichen externen Kontakt ein- oder auszuschalten, wenn z. B. Bedienpaneel und Lüftungsgerät nicht im gleichen Raum montiert sind.

Zum Start des Gerätes ist der Kontakt zu aktivieren (schließen).

Zum Stoppen des Gerätes ist der Kontakt wieder zu deaktivieren (öffnen).

Start- und Stoppfunktion über einen zusätzlichen externen Kontakt können auch im Automatikbetrieb des Gerätes genutzt werden. Der Anwender kann das Gerät z. B. von Grundlüftung oder Nachtkühlung auf Normalbetrieb setzen und wieder zurück in den letzten Betriebszustand bringen.

Im Automatikbetrieb über Zeitschaltuhr kann das Gerät auch ganz gestoppt werden. Danach kann es über das Bedienpaneel oder über einen externen Kontakt manuell sowie das nächste programmierte Startsignal automatisch gestartet werden.

Externe Kontakte:

- **Schalter**
- **Hygrostat**
- **Thermostat**
- • usw.

#### <span id="page-13-0"></span>2.3. Anwendermenü - Programmierter Betrieb

In diesem Abschnitt sind der automatische Zeitbetrieb über Zeitschaltuhr, Nachtkühlung und Grundlüftung beschrieben.

#### 2.3.1. Automatischer Zeitbetrieb

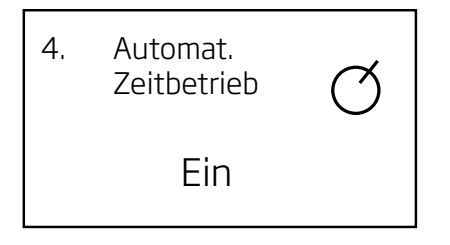

In dieser Funktion wird das Lüftungsgerät vollautomatisch nach programmierten Zeiten betrieben.

Der automatische Zeitbetrieb wird über das Anwendermenü des Bedienpaneels eingestellt; im Automatikbetrieb startet und stoppt das Lüftungsgerät mittels einer eingebauten Zeitschaltuhr vom Bedienpaneel aus. Zur Nutzung dieser Funktion müssen Uhrzeit und Wochentag eingestellt sein - siehe Abschnitt "2.1.3. Uhrzeit und Wochentag".

So wird die Zeitschaltuhr programmiert und aktiviert:

- • Drücken Sie > Das Menü startet mit Punkt "1. Luftmenge".
- • Drücken Sie ∨, bis der Menüpunkt "4. Automatikbetrieb" erscheint.
- Drücken Sie >, bis der Menüpunkt "4.1. Ein/Aus" erscheint.
- • Drücken Sie > Der aktuell eingestellte Zustand (Aus) wird fett angezeigt.
- • Drücken Sie ∨ oder ∧ Das Wort "Ein" wird fett angezeigt.
- • Drücken Sie > Die Änderung ist gespeichert. Der Parameter wird nicht mehr fett angezeigt. Bleiben Sie im Menü.

Die Zeitschaltuhr ist werksseitig so eingestellt, dass bei Aktivieren des automatischem Zeitbetriebs das Lüftungsgerät von Montag bis Freitag jeweils um 07.00 Uhr eingeschaltet und um 17.00 Uhr wieder ausgeschaltet wird.

Passt die Werkseinstellung zu den Kundenanforderungen, verlassen Sie das Menü mit <; ansonsten führen Sie folgende Anweisungen aus.

Die Zeitschaltuhr kann mit Hilfe von "Aktivitäten", die das Lüftungsgerät ein- oder ausschalten können, anders programmiert werden. Es stehen maximal 16 Aktivitäten (1-16) zur Verfügung. Die Änderungen werden dauerhaft gespeichert.

Mit ∨ wählen Sie den nächsten Menüpunkt. Folgende Menüpunkte stehen zur Verfügung:

- • "4.2 Aktivität Nummer", es wird eine Aktivitäts-Nummer (1 bis 16) angezeigt.
- • "4.3 Ein/Aus", die aktuelle Aktivitäts-Einstellung ("Ein" oder "Aus") wird angezeigt. Steht hier "Ein", ist die betreffende Aktivität aktiviert.
- "4.4 Aktivität", der Aktivierungszustand "Einschalt." oder "Ausschalt." wird angezeigt. Bei "Einschalt." wird das Gerät eingeschaltet, bei "Ausschalt." ausgeschaltet.
- • "4.5 Tag", die Einstellung des Tages wird angezeigt. (Mo-Fr, Mo, Die, Mi, Do, Fr, Sa, So, Alle Tage oder Sa-So können gewählt werden.)
- "4.6 Stunde", die eingestellte Stunde wird angezeigt. Als Stunde kann 0 bis 23 eingestellt werden.
- • "4.7 Minute", der eingestellte Minutenwert wird angezeigt. Als Minuten sind 0 bis 59 einstellbar.

Mit > starten Sie die Wertänderung und speichern Sie die Änderung.

Mit ∧ wählen Sie den vorhergehenden Menüpunkt.

Drücken Sie ∧ oder ∨ zum Ändern der Parameter.

Drücken Sie <, um das Menü zu verlassen oder die Änderung rückgängig zu machen.

Nach Einstellen der ersten Aktivität (z. B. "1") drücken Sie ∧ , um in der Menüstruktur zu Menüpunkt 4.2 zurück zu gehen, um die nächste Aktivität zu wählen und einzustellen (z. B. "2"). Auf diese Weise programmieren Sie alle gewünschten Aktivitäten. Diese Einstellung bleibt auch bei einer Unterbrechung der Spannungsversorgung das Lüftungsgerät erhalten.

#### *ACHTUNG! Es müssen mindestens eine Einschaltund eine Ausschalt-Aktivität programmiert werden, damit der automatische Zeitbetrieb zufriedenstellend läuft.*

<span id="page-14-0"></span>Werkseitig eingestellte Parameter:

Aktivität 1, Ein, Einschalten, Mo-Fr, 7, 0 Aktivität 2, Ein, Ausschalten, Mo-Fr, 17, 0

Alle anderen Aktivitäten sind ausgeschaltet. Bitte mit Bleistift ausfüllen/streichen!

#### Letzte Einstellung erfolgte auf:

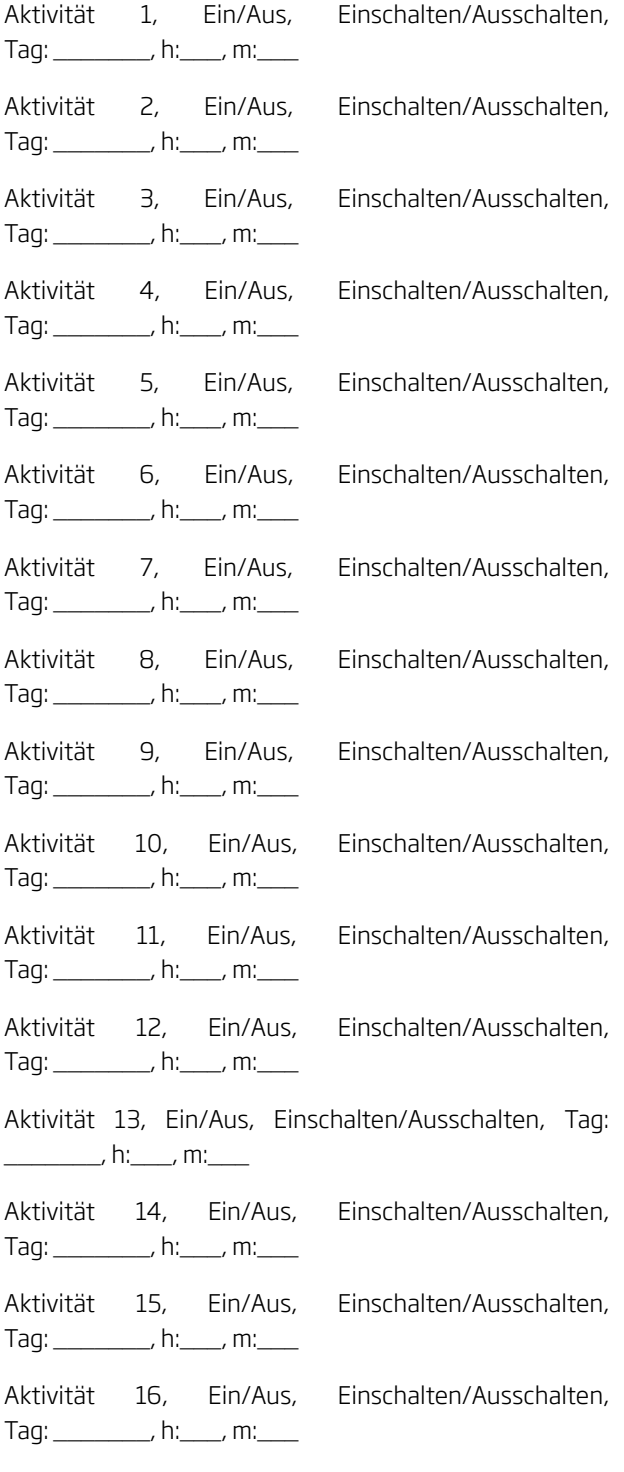

#### 2.3.2. Nachtkühlung

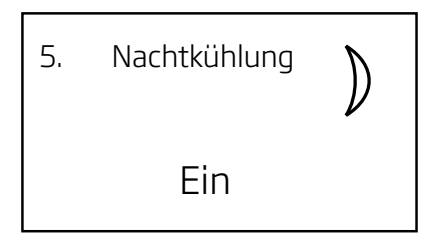

Mit der Funktion Nachtkühlung, die über das Anwendermenü des Bedienpaneels eingestellt wird, kann die Raumtemperatur (RT) für die Nacht abgesenkt werden, wenn die Temperatur die Nennwerte im Laufe des Tages überschritten hat. Die Funktion arbeitet mit einer festen Parametereinstellung (hohe Leistung und geringe Zulufttemperatur, die optimal zum Kühlen von Rauminventar und Mauerwerk ist, um tagsüber die Raumtemperatur zu begrenzen.

Wenn das Lüftungsgerät mit Kühlmodul und Bypass-Klappe ausgestattet ist, reguliert die Funktion damit die Zulufttemperatur (IT).

Bei der Nachtkühlung wird das Lüftungsgerät mittels der im Bedienpaneel integrierten Uhr gestartet und gestoppt, wenn die Startbedingungen 1 oder 2 erfüllt sind. Zur Nutzung dieser Funktion müssen Uhrzeit und Wochentag eingestellt sein - siehe Abschnitt "2.1.3. Uhrzeit und Wochentag".

Startbedingungen 1:

• Die Raumtemperatur hat die programmierte Obergrenze überschritten

#### und

• die Nachtkühlung war in der vergangenen Nacht nicht aktiv.

#### oder

Startbedingungen 2:

• Die Raumtemperatur war über der programmierten **Untergrenze** 

#### und

• die Nachtkühlung war in der vergangenen Nacht aktiv.

So aktivieren Sie die Nachtkühlung:

- • Drücken Sie > Das Menü startet mit Punkt "1. Luftmenge".
- • Drücken Sie ∨, bis der Menüpunkt "5. Nachtkühlung" erscheint.
- Drücken Sie >, bis der Menüpunkt "5.1. Ein/Aus" erscheint.
- • Drücken Sie > Der aktuell eingestellte Zustand (Aus) wird fett angezeigt.
- Drücken Sie ∨ oder ∧ Das Wort "Ein" wird fett angezeigt.
- • Drücken Sie > Die Änderung ist gespeichert. Der Parameter wird nicht mehr fett angezeigt. Bleiben Sie im Menü.

Die Nachtkühlung ist jetzt aktiviert und startet gemäß Werkseinstellung von Montag bis Freitag um 00.00 Uhr und wird von Montag bis Freitag um 06.00 Uhr abgeschaltet, sofern die Startbedingungen 1 oder 2 erfüllt sind.

Zur Programmierung der Nachtkühlung stehen eine "Einschalten"- und eine "Ausschalten"-Aktivität zur Verfügung.

Passt diese Werkseinstellung zu den Kundenanforderungen, verlassen Sie das Menü mit <; ansonsten führen Sie folgende Anweisungen aus.

Werkseitig eingestellte Parameter:

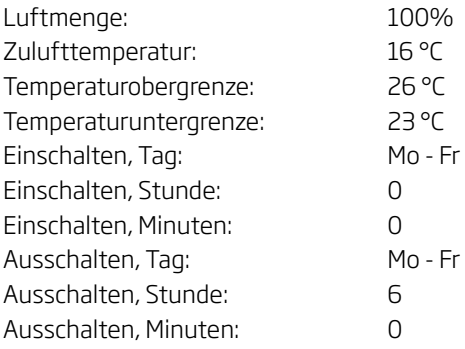

Mit ∨ wählen Sie den nächsten Menüpunkt. Folgende Menüpunkte stehen zur Verfügung:

- • "5.2 Aktivität", eine Aktivität ("Einschalt." oder "Ausschalt." ) wird angezeigt.
- "5.3 Tag", die Einstellung des Tages wird angezeigt. (Mo-Fr, Mo, Die, Mi, Do, Fr, Sa, So, Alle Tage oder Sa-So können gewählt werden.)
- • "5.4 Stunde", die eingestellte Stunde wird angezeigt. Als Stunde kann 0 bis 23 eingestellt werden.
- • "5.5 Minute", der eingestellte Minutenwert wird angezeigt. Als Minuten sind 0 bis 59 einstellbar.

Mit > starten Sie die Wertänderung und speichern Sie die Änderung.

Mit ∧ wählen Sie den vorhergehenden Menüpunkt.

Drücken Sie ∧ oder ∨ zum Ändern der Parameter.

Drücken Sie <, um das Menü zu verlassen oder die Änderung rückgängig zu machen.

Nach Einstellen der ersten Aktivität (z. B. "Einschalten") drücken Sie ∧, um in der Menüstruktur zu Menüpunkt 5.2 zurück zu gehen und die nächste Aktivität einzustellen (z. B. "Ausschalten"). Diese Einstellung bleibt auch bei einer Unterbrechung der Spannungsversorgung des Lüftungsgerätes erhalten.

#### *ACHTUNG! Beide Aktivitäten "Einschalten" und "Ausschalten" müssen eingestellt werden.*

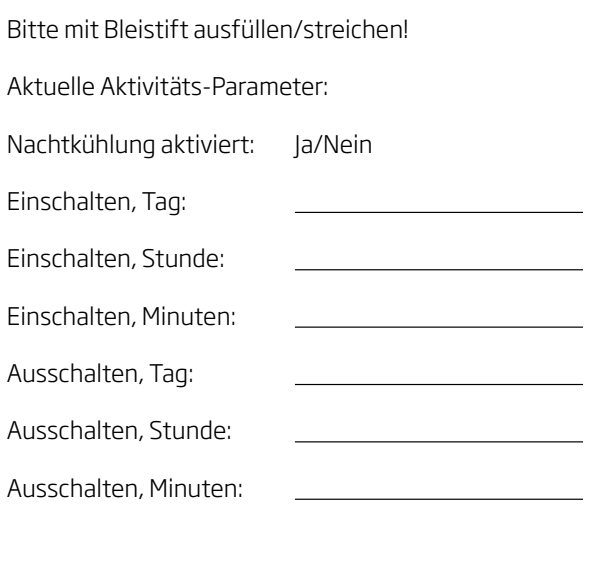

Name/Datum:

#### <span id="page-16-0"></span>2.3.3. Grundlüftung

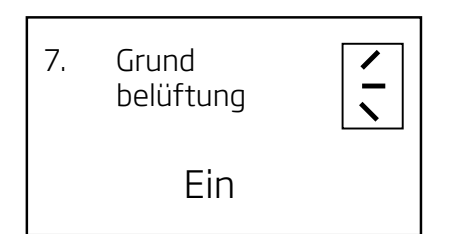

Mit der Funktion Grundlüftung, die über das Anwendermenü des Bedienpaneels eingestellt und aktiviert wird, wird ein Raum mit geringerer Leistung als beim Normalbetrieb des Lüftungsgerätes belüftet.

Bei der Grundlüftung wird das Gerät gemäß der integrierten Uhr vom Bedienpaneel aus gestartet und gestoppt. Zur Nutzung dieser Funktion müssen Uhrzeit und Wochentag eingestellt sein - siehe Abschnitt "2.1.3. Uhrzeit und Wochentag".

Eine typische Anwendung dieser Funktion ist die Grundlüftung am Wochenende, wenn sich niemand im Raum aufhält, oder die Grundlüftung mit Steuerung per Bewegungs-(PIR)sensor in einem Raum, der nur unregelmäßig genutzt wird.

So aktivieren Sie die Grundlüftung:

- • Drücken Sie > Das Menü startet mit Punkt "1. Luftmenge".
- • Drücken Sie ∨, bis der Menüpunkt "7. Grundlüftung" erscheint.
- Drücken Sie >, bis der Menüpunkt "7.1. Ein/Aus" erscheint.
- • Drücken Sie > Der aktuell eingestellte Zustand (Aus) wird fett angezeigt.
- • Drücken Sie ∨ oder ∧ Das Wort "Ein" wird fett angezeigt.
- • Drücken Sie > Die Änderung ist gespeichert. Der Parameter wird nicht mehr fett angezeigt. Bleiben Sie im Menü.

Die Grundlüftung ist jetzt aktiviert und startet gemäß Werkseinstellung von Montag bis Freitag um 06.00 Uhr und wird von Montag bis Freitag um 18.00 Uhr abgeschaltet.

Zur Programmierung der Grundlüftung stehen eine "Einschalten"- und eine "Ausschalten"-Aktivität zur Verfügung.

Passt die Werkseinstellung zu den Kundenanforderungen, verlassen Sie das Menü mit <; ansonsten führen Sie folgende Anweisungen aus.

Werkseitig eingestellte Parameter:

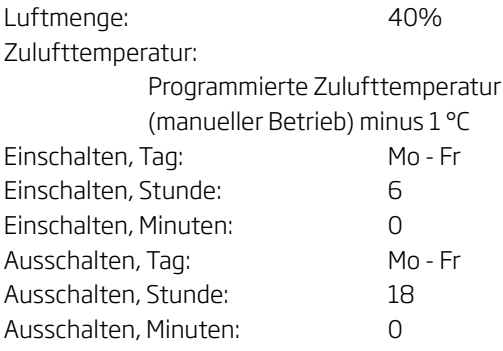

<span id="page-17-0"></span>Mit ∨ wählen Sie den nächsten Menüpunkt. Folgende Menüpunkte stehen zur Verfügung:

- • "7.2 Aktivität", eine Aktivität ("Einschalt." oder "Ausschalt." ) wird angezeigt.
- "7.3 Tag", die Tageseinstellung wird angezeigt. (Mo-Fr, Mo, Die, Mi, Do, Fr, Sa, So, Alle Tage oder Sa-So können gewählt werden.)
- "7.4 Stunde", die eingestellte Stunde wird angezeigt. Als Stunde kann 0 bis 23 eingestellt werden.
- • "7.5 Minuten", der eingestellte Minutenwert wird angezeigt. Als Minuten sind 0 bis 59 einstellbar.

Mit > starten Sie die Wertänderung und speichern die Änderung.

Mit ∧ wählen Sie den vorhergehenden Menüpunkt.

Drücken Sie ∧ oder ∨ zum Ändern der Parameter.

Drücken Sie <, um das Menü zu verlassen oder die Änderung rückgängig zu machen.

Nach Einstellen der ersten Aktivität (z. B. "Einschalten") drücken Sie ∧ , um in der Menüstruktur zu Menüpunkt 7.2 zurück zu gehen und die nächsten Aktivität einzustellen (z. B. "Ausschalten"). Diese Einstellung bleibt auch bei einer Unterbrechung der Spannungsversorgung des Lüftungsgerätes erhalten.

#### *ACHTUNG! Beide Aktivitäten, "Einschalten" und "Ausschalten", müssen eingestellt werden.*

Bitte mit Bleistift ausfüllen/streichen!

Aktuelle Aktivitäten-Parameter:

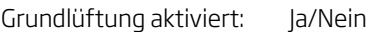

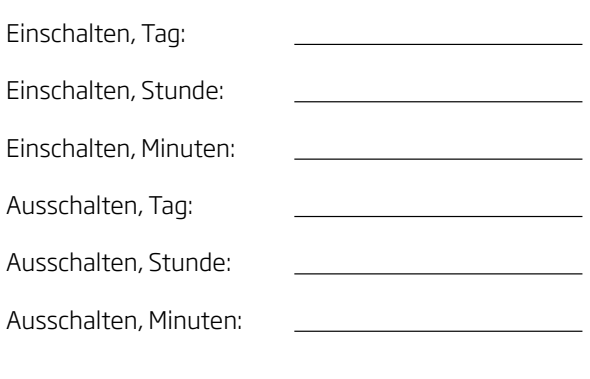

Name/Datum:

# 2.4. Programmierter Betrieb

In diesem Abschnitt sind Start und Stopp über PIR-Sensor, Start, Stopp und Steuerung über CO<sub>2</sub>-Sensor und Betrieb über ein GMS beschrieben.

Einzelne Details sind auch im Abschnitt "3. Parameter und Programmierung" beschrieben.

#### 2.4.1. Start und Stopp per Bewegungssensor (PIR)

Das Lüftungsgerät ist so eingestellt, dass sie über ein Signal eines PIR-Sensors gestartet/gestoppt werden kann.

Nach einem Signal des PIR-Sensors aufgrund einer Bewegung im Sensorbereich startet das Lüftungsgerät im Normalbetrieb mit Luftmenge und Zulufttemperatur, die in der Steuerung für manuellen Betrieb programmiert sind.

Sobald das Signal entfällt, stoppt das Gerät nach Ablauf der Nachlaufzeit (Werkseinstellung: 30 Min.).

Die werksseitigen Parametereinstellungen können geändert und der PIR-Sensor kann deaktiviert werden. Siehe Abschnitt "3. Parameter und Programmierung".

#### <span id="page-18-0"></span>2.4.2. Start, Stopp und Steuerung per CO<sub>2</sub>-Sensor

Je nach CO2-Belastung eines Raumes kann das Lüftungsgerät über einen CO<sub>2</sub>-Sensor gestartet, gestoppt und gesteuert werden.

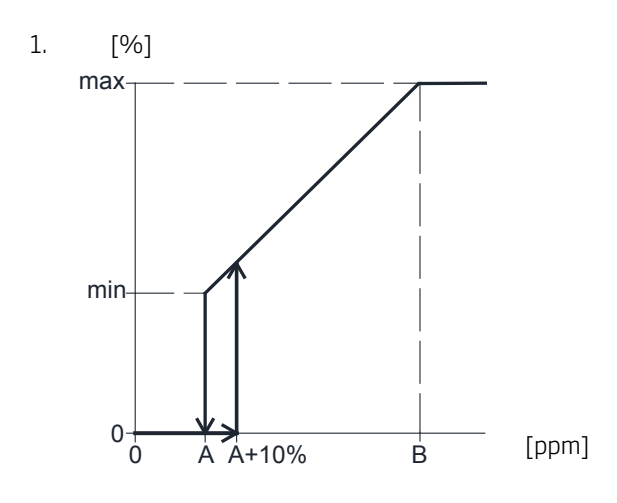

Das Gerät startet mit der programmierten Mindestluftmenge (min.), wenn das CO<sub>2</sub>-Niveau die programmierte Untergrenze plus 10 % (A+10%) übersteigt. Danach steigert das Lüftungsgerät die Luftmenge je nach CO<sub>2</sub>-Belastung im Raum, linear bis zur maximalen Luftmenge (max.) bei der Obergrenze des CO<sub>2</sub>-Niveaus (B) und darüber.

Sinkt das CO<sub>2</sub>-Niveau wieder unter die programmierte Untergrenze (A), stoppt das Gerät innerhalb von 2 Minuten.

Für die Funktion muss der CO<sub>2</sub>-Sensor als Startparameter programmiert werden (siehe Abschnitt "3.2.4. CO<sub>2</sub>-Sensor - Startparameter").

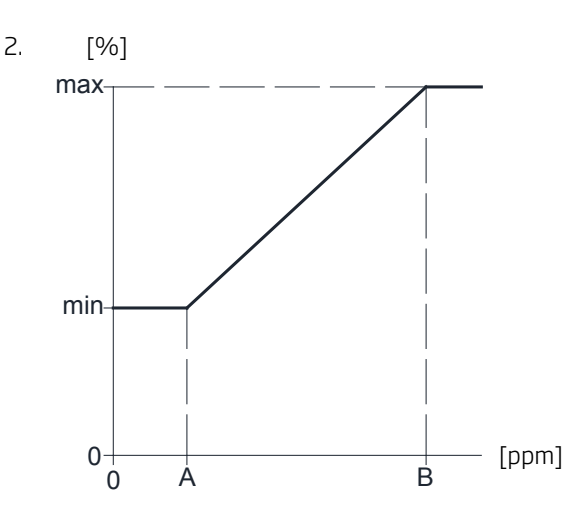

Die Steuerung funktioniert auch, wenn das Gerät z. B. bereits mit reduzierter Leistung wie bei der Grundlüftung läuft (siehe Abschnitt "2.1.1 Luftmenge" oder "3.2.1. Luftmenge - Sollwert"). In diesem Fall hat das Signal des CO2-Sensors Priorität gegenüber den eingestellten Parametern der laufenden Grundlüftung, wenn die CO<sub>2</sub>-Belastung die programmierte Untergrenze (A) übersteigt. Dann übernimmt der CO<sub>2</sub>-Sensor die Steuerung der Luftmenge zwischen (min.) und (max.), wie unter 1 beschrieben.

Sinkt das CO<sub>2</sub>-Niveau wieder unter die programmierte Untergrenze (A), geht die Steuerung zurück zur programmierten Grundlüftung.

Alle Parameter können geändert werden, nachdem der CO2-Sensor im Steuerungsprogramm aktiviert wurde. Siehe Abschnitt "3.2.6. CO<sub>2</sub>-Sensor - Aktivierung".

Werkseinstellungen und dazugehörende Parameter (siehe auch Abschnitte "3.2.5. CO<sub>2</sub>-Sensor - Betriebsbereich" und "3.5. Technikermenü - Weitere Parameter"):

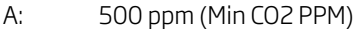

B: 1000 ppm (Max CO2 PPM)

max: 100% (Max. Luftstrom)

Einstellung der minimalen Luftmenge (min):

Die Luftmenge wird durch die programmierte Luftmenge bestimmt, "Default flow" (siehe Abschnitt "3.2.1. Luftmenge - Sollwert"), oder durch die eingestellte Luftmenge über Menüpunkt "1. Luftmenge" im Anwendermenü über das Bedienpanel (siehe Abschnitt "2.1.1 Luftmenge").

# <span id="page-19-0"></span>2.4.3. GMS

Das Lüftungsgerät kann über ein GMS gesteuert werden, dass das Gerät starten und stoppen sowie die Luftmenge regulieren kann.

Das GMS kann ein Alarmsignal von dem Lüftungsgerät erhalten, wenn das Gerät einen internen Alarm registriert.

Für diese Steuerungsform muss das Gerät folgendes Signale erhalten

- • ein potenzialfreies Start- und Stoppsignal und
- • ein 0 10 Volt Gleichstromsignal zur Steuerung der Luftmenge.

Alle Signale müssen im GMS programmiert werden. Bitte wenden Sie sich diesbezüglich an den Zulieferer Ihres GMS.

Das GMS startet das Gerät über ein Startsignal. Danach steuert das GMS die Luftmenge.

Wenn das Startsignal des GMS entfällt, stoppt das Gerät innerhalb von ca. 2 Minuten gemäß dem standardmäßigen Stoppprozess.

Es ist auch möglich, das Gerät über ein GMS zu starten und zu stoppen (siehe auch "Montageanleitung - Externe Anschlüsse") und sie dann wie im Abschnitt "2. Bedienung" beschrieben zu bedienen.

Bitte mit Bleistift streichen!

Aktuelle Programmierung:

GMS startet und stoppt das Gerät / GMS steuert das Gerät

Name/Datum:

### 2.5. Statusmenü

Über das Statusmenü kann der Betrieb des Gerätes kontrolliert werden. Es zeigt alle wesentlichen Betriebsparameter. Sie rufen das Menü auf, indem Sie 4 Sekunden lang < drücken.

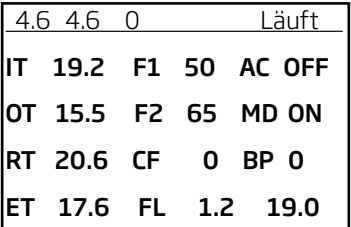

Folgende Informationen sind oben zu sehen:

Softwareversion Steuerung (4.6) und Bedienpaneel (4.6), Gerätenummer (0= Einzelgerät), Betriebsstatus (Läuft; weitere Möglichkeiten: Stoppt, Gestoppt, Startet, Grundlüftg, Nachtkühl, Kondens, Niedr. Temp. oder Hohe Temp.)

Mit ∧ oder ∨ rufen Sie für Master/Slave-Systeme den Status aller Geräte auf (0 = Master, 1-15 = Slave).

Sie verlassen das Menü mit >.

Die 12 Parameter:

IT - Zulufttemperatur (nach Wärmetauscher und Nachheizregister) in °C

OT - Außentemperatur (Temperatur nach Vorheizregister und vor Wärmetauscher) in °C

RT - Raumtemperatur (Temperatur vor Wärmetauscher) in °C

ET - Auslasstemperatur (Temperatur nach Wärmetauscher) in °C

F1 - Spannung Zuluftventilator als Ziffer (0-100 für 0,0 bis 10,0 Volt)

F2 - Spannung Abluftventilator als Ziffer (0-100 für 0,0 bis 10,0 Volt)

CF - CO<sub>2</sub> Flow / GMS Flow Steuerspannung als Ziffer (0-100 für 0,0 bis 10,0 Volt)

FL - Luftgeschwindigkeit in m/s (erste Zahl) und von der Steuerung verwendeter Sollwert für die Zulufttemperatur in °C (zweite Zahl)

AC - Kühlmodul (ON = eingeschaltet, OFF = abgeschaltet)

MD - Hauptklappe (ON = Offen, OFF = Geschlossen)

BP - Bypass-Klappe (Öffnung in Prozent, 0-100)

# <span id="page-20-0"></span>3. Parameter und Programmierung

Wenn Grundwerte, Sollwerte oder Betriebsbedingungen dauerhaft geändert werden sollen, so müssen diese Parameter über das Technikermenü des Bedienpaneels programmiert werden.

Auch die Bedienung im Technikermenü erfolgt über die 4 Pfeiltasten auf dem Bedienpaneel. Siehe auch Abschnitt 1.4. Bedienelemente.

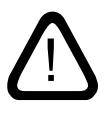

*Änderungen im Technikmenü dürfen nur durch Fachkräfte erfolgen, die in der Programmierung von Lüftungsgeräten erfahren sind.*

# 3.1. Technikermenü - Aktivierung

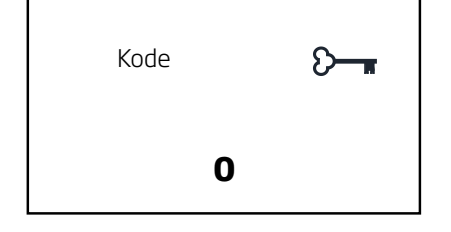

- • Drücken Sie > ca. 4 Sekunden lang.
- Das Display zeigt jetzt den Menüpunkt "Code" mit dem Text "0" in fetter Schrift.
- • Drücken Sie ∧, bis der Code "22" fett angezeigt wird.
- • Drücken Sie >, um sich ins Technikermenü einzuloggen.
- Das Display zeigt "Main menu" in der obersten Zeile.

Die Steuerung ist jetzt zu Änderungen von Standardwerten und zur Programmierung von Betriebsparametern bereit.

Das Display zeigt bei Einzelgeräten folgenden Text:

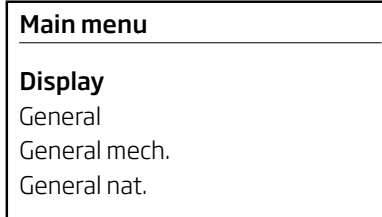

#### Nur Master/Slave Systeme:

Bei Master/Slave Sytemen muss man erst das Gerät auswählen, dass programmiert werden soll:

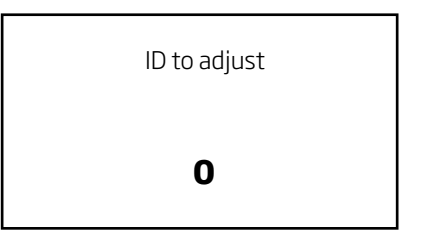

- • Drücken Sie ∧, bis die Einheit angezeigt wird, die programmiert werden soll..
- Drücken Sie >, um sich ins Technikermenü einzuloggen.
- • Das Display zeigt folgendes Bild, bevor man in das "Main menu" gelangt.

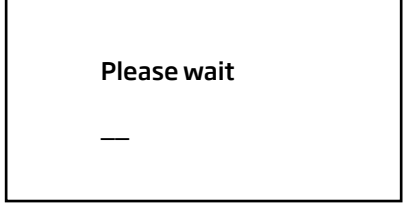

#### *ACHTUNG!*

*Es wird empfohlen, ein Übersicht für id 0 bis 15 mit allen notwendigen Informationen zu erstellen. Siehe auch Abschnitt "3.3.2 Local master Programmierung".*

# <span id="page-21-0"></span>3.2. Technikermenü - Standardwerte

Zum dauerhaften Ändern von Standardwerten muss das Technikermenü aktiviert werden - siehe "3.1. Technikermenü - Aktivierung".

#### 3.2.1. Luftmenge - Sollwert

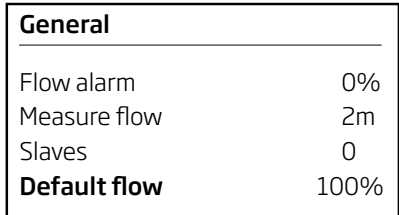

Wenn die Standardluftmenge für manuellen Betrieb, automatischem Zeitbetrieb, CO<sub>2</sub>-Sensorsteuerung und interne Prozesse begrenzt werden soll, sind folgende Einstellungen vorzunehmen:

- • Aktivieren Sie das Technikermenü.
- • Drücken Sie ∨, bis der Menüpunkt "General" fett erscheint.
- • Drücken Sie > Das Menü "General" wird geöffnet.
- • Drücken Sie ∨, bis der Menüpunkt "Default flow" fett erscheint.
- • Drücken Sie > Die eingestellte Luftmenge in % wird fett angezeigt.
- • Drücken Sie ∨ oder ∧ zum Ändern der Luftmenge auf den gewünschten Wert.
- Drücken Sie >, um den neuen Standardwert zu speichern - der Wert wird nicht mehr fett angezeigt.
- • Drücken Sie <, um stufenweise das Menü zu verlassen.

Die Luftmenge ist jetzt dauerhaft auf einen neuen Standardwert gesetzt. Diese Einstellung hat keinen Einfluss auf die Luftmenge bei Nachtkühlung oder Grundlüftung.

Es ist jedoch möglich, die Luftmenge vor und während des manuellen Betriebs sowie nach dem Start des Programmbetriebs über Grundeinstellungen zu erhöhen - siehe auch Abschnitt "2.1.1. Luftmenge".

#### 3.2.2. Zulufttemperatur - Sollwert

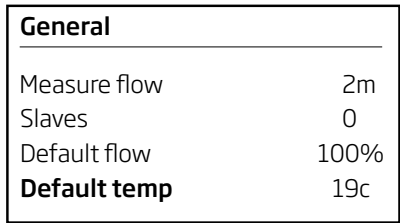

Wenn die Standardzulufttemperatur für manuellen Betrieb, automatischem Zeitbetrieb, CO<sub>2</sub>-Sensorsteuerung, Grundlüftung und interne Prozesse geändert werden soll, sind folgende Einstellungen vorzunehmen:

- • Technikermenü aktivieren.
- • Drücken Sie ∨, bis der Menüpunkt "General" fett erscheint.
- • Drücken Sie > Das Menü "General" wird geöffnet.
- • Drücken Sie ∨, bis der Menüpunkt "Default temp" fett erscheint.
- • Drücken Sie auf > Die eingestellte Zulufttemperatur in °C wird fett angezeigt.
- • Drücken Sie ∨ oder ∧ zum Ändern der Temperatur.
- Drücken Sie >, um den neuen Standardwert zu speichern - der Wert wird nicht mehr fett angezeigt.
- • Drücken Sie <, um Schritt für Schritt das Menü zu verlassen.

Die Zulufttemperatur ist jetzt dauerhaft auf einen neuen Standardwert gesetzt. Diese Einstellung hat keinen Einfluss auf die Zulufttemperatur bei Nachtkühlung.

Es ist jedoch möglich, die Zulufttemperatur vor und während des manuellen Betriebs sowie nach dem Start des Programmbetriebs über Grundeinstellungen zu ändern - siehe auch Abschnitt "2.1.2. Zulufttemperatur".

Bitte mit Bleistift ausfüllen!

Letzte Einstellung erfolgte auf:  $^{\circ}$ C

Name/Datum:

Bitte mit Bleistift ausfüllen!

Letzte Einstellung erfolgte auf: \_\_\_\_\_\_\_\_\_\_\_%

Name/Datum:

#### <span id="page-22-0"></span>3.2.3. PIR-Sensor - Nachlaufzeit

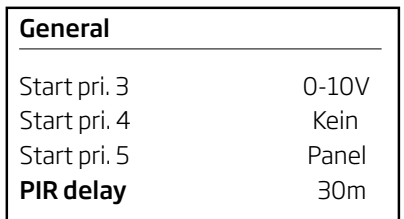

- • Technikermenü aktivieren.
- • Drücken Sie ∨, bis der Menüpunkt "General" fett erscheint.
- • Drücken Sie > Das Menü "General" wird geöffnet.
- • Drücken Sie ∨, bis der Menüpunkt "PIR delay" fett erscheint.
- • Drücken Sie > Die eingestellte Nachlaufzeit in Minuten wird fett angezeigt.
- • Drücken Sie ∨ oder ∧ zum Ändern der Zeit.
- Drücken Sie >, um den neuen Standardwert zu speichern - der Wert wird nicht mehr fett angezeigt.
- • Drücken Sie <, um Schritt für Schritt das Menü zu verlassen.

Die Nachlaufzeit ist jetzt dauerhaft auf einen neuen Standardwert gesetzt.

Bitte mit Bleistift ausfüllen!

Letzte Einstellung erfolgte auf: Minuten

Name/Datum:

#### 3.2.4. CO<sub>2</sub>-Sensor - Startparameter

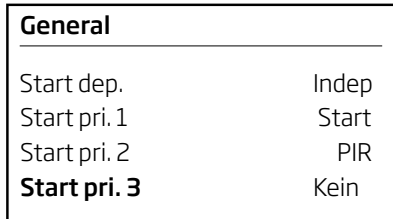

Diese Programmierung kann für alle Startparameter verwendet werden, die an das 0-10 Volt-Signal angeschlossen werden. Die Startparameter wirken standardmäßig unabhängig voneinander. D. h. jeder programmierte Startparameter kann das Lüftungsgerät starten. Wenn der Startparameter nicht gesetzt ist, muss dieser gesetzt werden, damit ein CO<sub>2</sub>-Sensor genutzt werden kann:

- • Technikermenü aktivieren.
- • Drücken Sie ∨, bis der Menüpunkt "General" fett erscheint.
- • Drücken Sie > Das Menü "General" wird geöffnet.
- • Drücken Sie ∨, bis der Menüpunkt "Start pri. 3" fett angezeigt wird.
- Drücken Sie > Der eingestellte Parameter "None" (Standardwert) wird fett angezeigt.
- • Drücken Sie ∧, bis "0-10V" fett angezeigt wird.
- Drücken Sie >, um den neuen Standardwert zu speichern - der Wert wird nicht mehr fett angezeigt.
- • Drücken Sie <, um Schritt für Schritt das Menü zu verlassen.

Der Startparameter für einen CO<sub>2</sub>-Sensor ist jetzt aktiviert. Zum Deaktivieren ist die Einstellung wieder auf "None" zurückzusetzen.

Bitte mit Bleistift streichen/ausfüllen!

Startparameter 0-10V (CO<sub>2</sub>-Sensor) aktiviert: Ja/Nein

Name/Datum:

#### <span id="page-23-0"></span>3.2.5. CO<sub>2</sub>-Sensor - Betriebsbereich

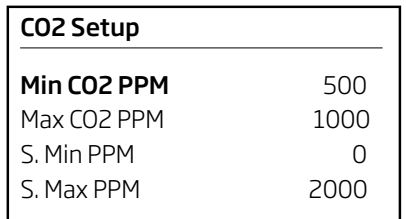

- • Technikermenü aktivieren.
- • Drücken Sie ∨, bis "CO2 Setup" fett erscheint.
- • Drücken Sie > Das Menü "CO2 Setup" wird mit dem Menüpunkt "Min CO2 PPM" geöffnet.

Untergrenze anpassen:

• Drücken Sie > - Der eingestellte Parameter (Standardwert: 500 ppm, möglich: 0-5000 ppm) wird fett angezeigt.

*ACHTUNG! Startpunkt der Steuerung für den programmierten unteren Grenzwert ist "Untergrenze plus 10 %", Stopppunkt ist dagegen bei der Untergrenze!*

- • Drücken Sie ∧ oder ∨, bis die gewünschte Untergrenze eingestellt ist (Änderung in Schritten von 50 ppm).
- • Drücken Sie >, um die Einstellung zu speichern der Wert wird nicht mehr fett angezeigt.

Obergrenze anpassen:

- • Drücken Sie ∨, bis der Menüpunkt "Max CO2 PPM" fett erscheint.
- • Drücken Sie > Der eingestellte Parameter (Standardwert: 1000 ppm, möglich: 0-5000 ppm) wird fett angezeigt.
- • Drücken Sie ∧ oder ∨, bis die gewünschte Obergrenze eingestellt ist (Änderung in Schritten von 50 ppm).
- • Drücken Sie >, um die Einstellung zu speichern der Wert wird nicht mehr fett angezeigt.
- • Drücken Sie <, um das Menü zu verlassen.

Der Arbeitsbereich für einen CO<sub>2</sub>-Sensor ist jetzt programmiert.

Bitte mit Bleistift ausfüllen!

Aktuelle CO<sub>2</sub>-Sensor-Untergrenze:

Aktuelle CO<sub>2</sub>-Sensor-Obergrenze: \_\_\_\_\_\_

Name/Datum:

#### 3.2.6. CO<sub>2</sub>-Sensor - Aktivierung

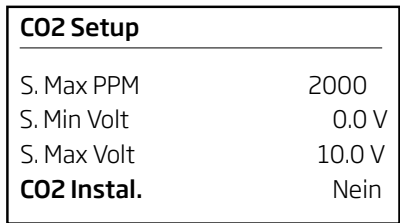

Ein CO<sub>2</sub>-Sensor muss aktiviert werden, um verwendet zu werden (Standardzustand: Aktiv):

- • Technikermenü aktivieren.
- • Drücken Sie ∨, bis der Menüpunkt "CO2 Setup" fett erscheint.
- • Drücken Sie > Das Menü "CO2 Setup" wird geöffnet.
- • Drücken Sie ∨, bis der Menüpunkt "CO2 Instal." fett erscheint.
- Drücken Sie > Der eingestellte Parameter "No" wird fett angezeigt.
- • Drücken Sie ∨ Jetzt erscheint fett "Yes".
- • Drücken Sie >, um den neuen Standardwert zu speichern - der Wert wird nicht mehr fett angezeigt.
- • Drücken Sie <, um Schritt für Schritt das Menü zu verlassen.

Der CO2-Sensor ist jetzt aktiviert. Zum Deaktivieren ist die Einstellung wieder auf "No" zurückzusetzen.

Bitte mit Bleistift streichen/ausfüllen!

CO<sub>2</sub>-Sensor aktiviert: Ja / Nein

Name/Datum: \_\_\_\_\_\_\_\_\_\_\_\_

#### <span id="page-24-0"></span>3.2.7. Sprachen

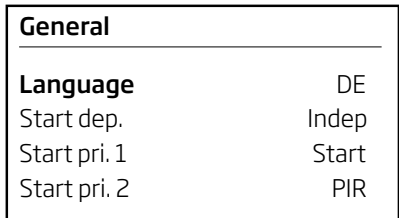

Folgende Sprachen sind im Display des Bedienpaneels für Anzeigen, Statusmenü und Anwendermenü wählbar: Englisch - EN, Dänisch - DA, Holländisch - NL, Deutsch - DE, Schwedisch - SV und Französisch - FR. Das Technikermenü ist immer auf Englisch.

Die Sprache wird im Werk eingestellt. So ändern Sie die Spracheinstellung:

- • Technikermenü aktivieren.
- • Drücken Sie ∨, bis der Menüpunkt "General" fett erscheint.
- • Drücken Sie > Das Menü "General" wird mit dem Menüpunkt "Lanquage" fett angezeigt.
- Drücken Sie > Das Kürzel der eingestellten Sprache wird fett angezeigt.
- • Drücken Sie ∨ oder ∧ zum Ändern der Sprache.
- • Drücken Sie > zum Speichern der Sprache. Die Sprache wird nicht mehr fett angezeigt.
- • Drücken Sie <, um Schritt für Schritt das Menü zu verlassen.

Die Sprache ist jetzt dauerhaft auf einen neuen Standardwert gesetzt.

Bitte mit Bleistift ausfüllen!

Sprache eingestellt auf:

Name/Datum: \_\_\_\_\_\_\_\_\_\_\_\_\_\_

#### 3.2.8. Nachtkühlung - Sollwerte

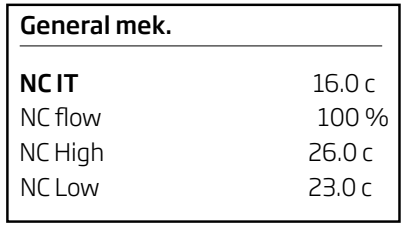

Luftmenge, Zulufttemperatur, Temperaturober- und Temperaturuntergrenze für die Nachtkühlung können unabhängig von anderen allgemeinen Einstellungen geändert werden:

- • Technikermenü aktivieren.
- • Drücken Sie ∨, bis der Menüpunkt "General mek." fett erscheint.
- • Drücken Sie > Das Menü "General mek." wird geöffnet.

Zulufttemperatur anpassen:

- • Drücken Sie ∨ , bis der Menüpunkt "NC IT" fett erscheint.
- • Drücken Sie > Die eingestellte Zulufttemperatur (Standardwert 16 °C) wird fett angezeigt.
- • Drücken Sie ∨ oder ∧ zum Ändern der Temperatur in 1 °C-Schritten.
- • Drücken Sie > zum Speichern des neuen Standardwerts. Der Wert wird nicht mehr fett angezeigt.

Die Luftmenge "NC Flow" (Standardwert 100 %), die Temperaturobergrenze "NC High" (Standardwert 26 °C) und die Temperaturuntergrenze "NC Low" kann auf gleiche Weise angepasst werden.

• Drücken Sie <, um Schritt für Schritt das Menü zu verlassen.

Die Nachtkühlungsparameter sind jetzt dauerhaft auf neue Standardwerte gesetzt. Die Nachtkühlung startet künftig, wenn die neuen Temperaturgrenzen überschritten werden, mit neuer Luftmenge und neuer Zulufttemperatur. Siehe auch Abschnitt "2.3.2. Nachtkühlung".

Bitte mit Bleistift ausfüllen!

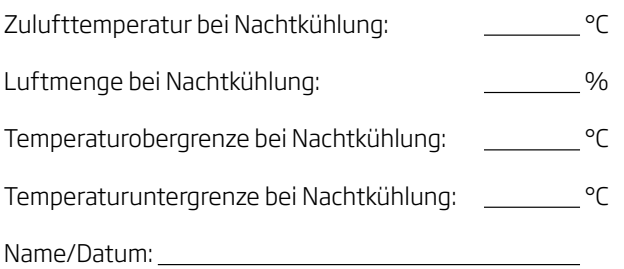

#### <span id="page-25-0"></span>3.2.9. Grundlüftung - Sollwerte

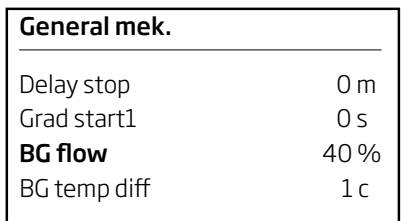

Luftmenge und Temperaturdifferenz von der Standardzulufttemperatur können bei der Grundlüftung unabhängig von anderen allgemeinen Einstellungen geändert werden:

- • Technikermenü aktivieren.
- Drücken Sie ∨, bis der Menüpunkt "General mek." fett erscheint.
- • Drücken Sie > Das Menü "General mek." wird geöffnet.

Luftmenge anpassen:

- Drücken Sie  $∨$ , bis der Menüpunkt "BG flow" fett erscheint.
- • Drücken Sie > Die eingestellte Luftmenge (Standardwert 40 %) wird fett angezeigt.
- • Drücken Sie ∨ oder ∧ zum Ändern der Luftmenge in 5 %-Schritten.
- • Drücken Sie > zum Speichern des neuen Standardwerts. Der Wert wird nicht mehr fett angezeigt.

Die Zulufttemperatur "BG Temp Diff" (Standardwert 1 °C) kann auf die gleiche Weise angepasst werden.

• Drücken Sie <, um Schritt für Schritt das Menü zu verlassen.

Die Grundlüftung startet künftig mit neuer Luftmenge und neuer Temperaturdifferenz. Die Differenz wird von der Standardzulufttemperatur abgezogen. Siehe auch Abschnitt "2.3.3. Grundlüftung".

Bitte mit Bleistift ausfüllen!

Luftmenge Grundlüftung: \_\_\_\_\_\_\_\_\_ %

Temperaturdifferenz Grundlüftung: \_\_\_\_\_\_\_ °C

Name/Datum:

#### 3.2.10. GMS - Startparameter

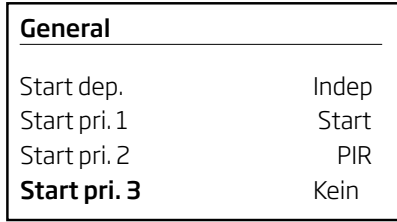

Die Startparameter wirken standardmäßig unabhängig voneinander. D. h. jeder Startparameter kann das Lüftungsgerät starten. Wenn der Startparameter "CTS" (GMS) noch nicht gesetzt ist, muss er gesetzt werden, um die Steuerung über CTS (GMS) zu nutzen:

- • Technikermenü aktivieren.
- • Drücken Sie ∨, bis der Menüpunkt "General" fett erscheint.
- • Drücken Sie > Das Menü "General" wird geöffnet.
- • Drücken Sie ∨, bis der Menüpunkt "Start pri. 3" fett angezeigt wird.
- Drücken Sie > Der eingestellte Parameter "None" (Standardwert) wird fett angezeigt.
- • Drücken Sie ∧, bis "CTS" (GMS) fett angezeigt wird.
- Drücken Sie >, um den neuen Standardwert zu speichern - der Wert wird nicht mehr fett angezeigt.
- • Drücken Sie <, um Schritt für Schritt das Menü zu verlassen.

Der Startparameter für CTS (GMS) ist jetzt aktiviert. Zum Deaktivieren ist die Einstellung wieder auf "None" zurückzusetzen.

Der CO<sub>2</sub>-Sensor ist zu deaktivieren. Siehe Abschnitt "3.2.6. CO2-Sensor - Aktivierung". Die Steuerung kann nicht mit einem 0-10 Volt-Signal vom GMS und dem  $CO<sub>2</sub>$ -Sensor arbeiten. Ansonsten wird ein CO<sub>2</sub>-Sensor typisch via GMS gesteuert.

Bitte mit Bleistift streichen/ausfüllen! Startparameter CTS (GMS) aktiviert: Ja / Nein CO<sub>2</sub>-Sensor deaktiviert: Ja / Nein Name/Datum:

*Achtung! Das GMS muss mit einem 4-10 Volt-Signal programmiert werden, um die Luftmenge von 40- 100 % über den 0-10V-Eingang zu steuern. Wenden Sie sich an den GMS-Zulieferer.*

#### <span id="page-26-0"></span>3.3. Master/Slave System

#### *ACHTUNG!*

*Das erste Mal, wenn ein Master/Slave System mit Strom versorgt wird, zeigt das Display des Bedienpaneels einen Slavefehler an, weil die Anzahl der Slave nicht prgrammiert ist.*

Verschiedene Gerätetypen mit unterschiedlicher Ausstattung können je nach Lüftungsbedarf zusammen in einem System arbeiten. 4 verschiedene Situationen werden im Folgenden dargestellt.

Beispiel 1. Start, Stopp und Steuerung via GMS (CTS)

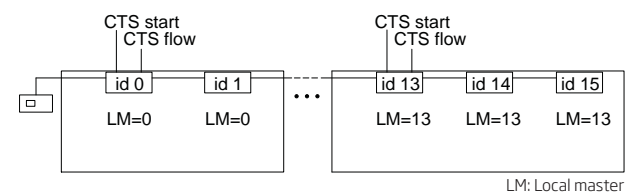

Hier können die Startparameter für alle Geräte gleich programmiert werden:

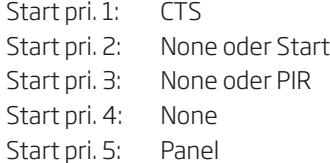

Damit werden sowohl Zeiten als auch Luftmenge für den Normalbetrieb über das GMS vorgegeben. Das GMS wird bei jedem "Local master" auf "CTS start" und "CTS flow"aufgedrahtet, siehe auch Montageanleitung "Externe Verbindungen" und "Anlage 3 Schaltpläne", sowie den folgenden Abschnitt.

Die Zeitprogramme des Bedienpaneels, z.B. Nachtkühlung, können die Lüftung außerhalb des Normalbetriebs nach Bedarf steuern. Hier werden die gemeinsamen Zeiten des Bedienpaneels und die individuell programmierten Parameter für jedes Gerät, z.B. "NC flow", "NC temp", "NC High" und "NC Low", für die Steuerung genutzt.

*ACHTUNG! Die Nutzung eines Bewegungssensors (Start pri "PIR") oder eines externen Kontaktes (Start pri "Start") ist immer außerhalb des Normalbetriebes*  möglich. Hier werden die Werte "Default flow" und *"Default temp" (oder die über das Anwendermenü 1 und 2 eingestellten Werte) vom Master/dem Bedienpaneel für die Steuerung der Geräte genutzt.* 

Beispiel 2. Start og Stopp via GMS

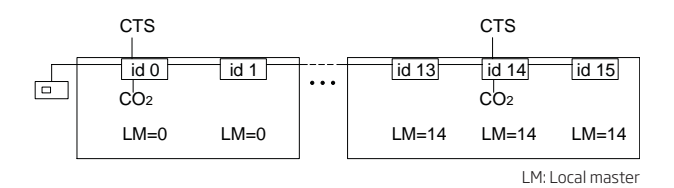

Hier können die Startparameter für alle Geräte gleich programmiert werden:

Start pri. 1: Start Start pri. 2: None oder PIR Start pri. 3-4: None Start pri. 5: Panel

Die Luftmenge muss auf z.B. 40% eingestellt werden. Siehe auch Abschnitte "3.3.3. Master/Slave System programmieren".

Damit werden Start und Stopp für den Normalbetrieb durch das GMS vorgegeben. Das GMS wird an jedem "Local master" an "Manuel start" angeschlossen, siehe auch Montageanleitung "Externe Verbindungen" und "Anlage 3 Schaltpläne", sowie den folgenden Abschnitt. Nachdem die Geräte mit 40% gestartet wurden, übernimmt der CO<sub>2</sub> Sensor die Luftmengensteuerung in Abhängigkeit des CO<sub>2</sub> Niveaus.

Die Zeitprogramme des Bedienpaneels, z.B. Nachtkühlung, können die Lüftung außerhalb des Normalbetriebs nach Bedarf steuern. Hier werden die gemeinsamen Zeiten des Bedienpaneels und die individuell programmierten Parameter für jedes Gerät, z.B. "NC flow", "NC temp", "NC High" und "NC Low", für die Steuerung genutzt.

*ACHTUNG! Die Nutzung eines Bewegungssensors (Start pri "PIR") ist immer außerhalb des Normalbetriebes möglich. Hier werden die Werte "Default fl ow" und "Default temp" (oder die über das Anwendermenü 1 und 2 eingestellten Werte) vom Master/dem Bedienpaneel für die Steuerung der Geräte genutzt. Nachdem die Geräte gestartet wudren, übernimmt der CO2 Sensor die Luftmengensteuerung.*

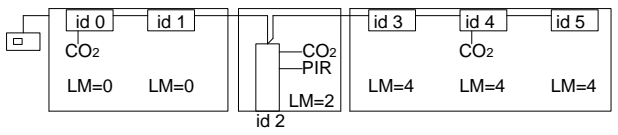

LM: Local master

Hier können folgende Startparameter genutzt werden:

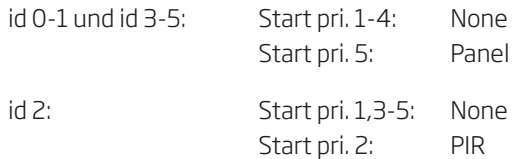

Die Luftmenge muss auf z.B. 40% eingestellt werden. Siehe auch Abschnitte "3.3.3. Master/Slave System programmieren".

Dadurch werden im Normalbetrieb sowohl Zeiten als auch Luftmenge für id 0-1 und 3-5 durch das Bedienpaneel vorgegeben. id 2 startet nur bei Bedarf durch ein Signal von Bewegungssensor mit der gleichen Luftmenge. Nachdem die Geräte mit 40% gestartet wurden, übernimmt der CO<sub>2</sub> Sensor die Luftmengensteuerung in Abhängigkeit des CO<sub>2</sub> Niveaus.

Die anderen Zeitprogramme des Bedienpaneels, sowohl Grundlüftung als auch Nachtkühlung, können die Lüftung außerhalb des Normalbetriebs nach Bedarf steuern, Ausnahmen ist hier nur id 2. Hier werden die gemeinsamen Zeiten des Bedienpaneels und die individuell programmierten Parameter für jedes Gerät, "NC flow", "NC temp", "NC High" und "NC Low" sowie "BG flow" und "BG temp diff", für die Steuerung genutzt.

*ACHTUNG! Die Nutzung eines Bewegungssensors (Start pri "PIR") für id 0-1 und 3-5 oder eines externen Kontaktes (Start pri "Start") für alle Geräte ist immer außerhalb des Normalbetriebes möglich. Hier werden die Werte "Default fl ow" und "Default temp" (oder die über das Anwendermenü 1 und 2 eingestellten Werte) vom Master/dem Bedienpaneel für die Steuerung der Geräte genutzt. Nachdem die Geräte gestartet wurden, übernimmt der CO2 Sensor die Luftmengensteuerung.*

Beispiel 4. Grundlüftung mit Bedarfsübersteuerung

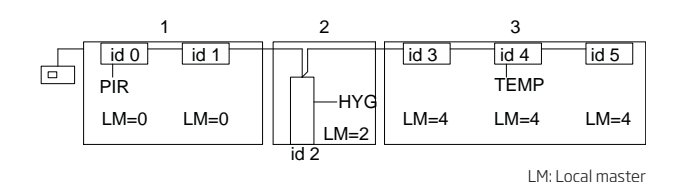

Hier werden die als Standard programmierten Startparameter genutzt:

Start pri. 1: Start Start pri. 2: PIR Start pri. 3-4: None Start pri. 5: Panel

Die Grundlüftung wird aktiviert und nach Bedarf für jedes Gerät programmiert, z.B. "BG flow" mit 40% und "BG tem diff" mit 0°C. Siehe auch Abschnitte "2.3.3. Grundlüftung" und "3.2.9. Grundlüftung - Sollwerte".

Der Normalbetrieb wird durch die Funktion "Grundlüftung" vom Bedienpaneel gestartet und gestoppt. Nachdem die Geräte mit z.B. 40% gestartet wurden, übersteuern die angeschlossenen Sensoren bei Bedarf die Luftmenge mit der Standardluftmenge "Default flow" (Standardwert 100 %) oder der im Anwendermenü 1 eingestellten Luftmenge.

In diesem Beispiel wird die Grundlüftung auf folgende Weise übersteuert:

- Raum 1 Mit Hilfe eines Bewegungsmelders, wenn Bewegung im Raum angezeigt wird.
- Raum 2 Mit Hilfe eines Hygrostaten, wenn die Feuchtigkeit im Raum über das gewünschte Maximum steigt.
- Raum 3 Mit Hilfe eines Thermostaten, wenn die Temperatur die gewünschte Obergrenze übersteigt

Das Zeitprogramm Nachtkühlung des Bedienpaneels kann die Lüftung außerhalb des Normalbetriebs nach Bedarf steuern. Hier werden die gemeinsamen Zeiten des Bedienpaneels und die individuell programmierten Parameter für jeds Gerät, z.B. "NC flow", "NC temp", "NC High" und "NC Low", für die Steuerung genutzt.

#### <span id="page-28-0"></span>3.3.1. Die Slave-Anzahl programmieren

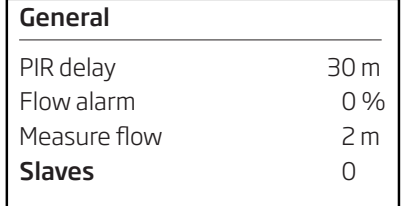

Bei Master/Slave-Systemen werden ein Master und 1 bis 15 Slave-Einheiten über "DIP-switches" in der Steuerbox definiert (siehe auch Abschnitt "Master/Slave-Installation" in der Montageanleitung).

Das System funktioniert erst dann korrekt, wenn die Steuerung mit der Anzahl der im System vorhandenen Slave-Einheiten programmiert ist:

- Technikermenü aktivieren.
- Drücken Sie  $\vee$ , bis der Menüpunkt "General" fett erscheint.
- Drücken Sie > Das Menü "General" wird geöffnet.
- Drücken Sie  $\vee$ , bis der Menüpunkt "Slaves" fett erscheint.
- Drücken Sie > Der eingestellte Parameter "0" (Standardwert) wird fett angezeigt.
- Drücken Sie  $\wedge$ , bis die richtige Anzahl Slave-Einheiten fett erscheint.
- Drücken Sie >, um den neuen Standardwert zu speichern - der Wert wird nicht mehr fett angezeigt.
- Drücken Sie <, um Schritt für Schritt das Menü zu verlassen.

Das Master/Slave-System ist jetzt komplett aktiviert. Beim Hinzufügen weiterer Slave-Einheiten ist die Anzahl im Menü zu korrigieren.

Bitte mit Bleistift ausfüllen!

Anzahl programmierter Slave-Einheiten:

Name/Datum:

#### 3.3.2. Local master (LM) Programmierung

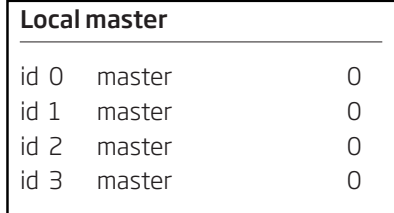

Im montierten Master/Slave System ist id 0 der System Master, der mit dem Bedienpaneel kommuniziert. Der Master und alle Slave sind mittels "DIP-switches" in ihrer Steuerbox festgelegt. Siehe auch Abschnitt "Master/ Slave-Installation". Slave 1-15 werden auch mit id 1-15 bezeichnet.

In der Programmierung der Software können alle Einheiten des Systems entweder selbst ein "Local master" sein oder einem "Local master" folgen.

Siehe auch die beschreibenden Beispiele auf den Seiten zuvor. Ein System wird, wie dort zu sehen, typisch in Gruppen von mindestens einem Gerät eingeteilt.

- Drücken Sie  $\vee$ , bis der Menüpunkt "Local master" fett erscheint.
- Drücken Sie > Das Menü "Local master" wird geöffnet.

Mit den 4 Pfeiltasten kann der zu jedem einzelnen Gerät gehörende "Local master" für das gesamte System festgelegt werden.

Die Zahl auf der rechten Seite der Linien zeigt an, welcher id (0-15) die entsprechende Einheit als "Local master" folgt. Beispiel:

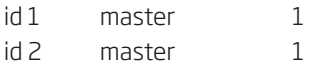

bedeutet, dass die Einheit id 1 (Slave 1) sich selbst als Local master 1, also id1 (Slave 1), folgt und dass id 2 (Slave 2) ebenfalls dem Local master 1, also id 1 (Slave 1), folgt. Damit bestimmt id 1 den Betrieb für id 1 und id 2, wenn id 1 z.B. mit einem CO<sub>2</sub> Sensor ausgestattet wird, wärend id 2 keinen Sensor erhält.

#### *ACHTUNG! Es wird empfohlen, eine Systemübersicht mit mindestens folgenden Informationen zu erstellen:*

*Gruppen mit Local master für id 0 bis 15 (Master bis Slave 15), Geräteplatzierung, Sensoren an den Einheiten inkl. Programmierung der einzelnen Einheiten (bitte auch in der zugehörigen Bedienungsanleitung notieren)*

#### <span id="page-29-0"></span>3.3.3. Programmierung des Master/Slave **Systems**

- Die Slaveanzahl einstellen, siehe Abschnitt 3.3.1.
- Die Local master einstellen, siehe Abschnitt 3.3.2.
- Die Startbedingungen und Parameter für alle Einheiten des Systems sind einzeln je nach Bedarf einzustellen. Sowohl die gemeinsamen als auch die individuellen Parameter müssen eingestellt werden, siehe auch Abschnitt 3.3.

Luftmenge und Zulufttemperatur werden vom Master (id 0) festgelegt und sind für alle Einheiten gleich. Siehe hierzu auch Abschnitt "2.1.1. Luftmenge" und "2.1.2 Zulufttemperatur". Bei Nutzung eines Sensors, z.B. einem CO<sub>2</sub> Sensor, kann die vorgegebene Standardluftmenge "Default flow" von den einzelnen Einheiten positiv vom Sensorsignal übersteuert werden. Das Bedingt jedoch, dass die Luftmenge auf ein passendes Startniveau (z.B. 40 %) reduziert wird.

Ebenso sind die Startsignale und die Zeitprogramme des Bedienpaneels für alle Enheiten glültig, wenn die Startbedingung "panel" für die einzelnen Einheiten gesetzt ist. Siehe auch Abschnitt "3.4. Starbedingungen". Wird die Startbedingung "panel" für eine einzelne Einheiten nicht gesetzt, kann die entsprechende Einheit die Zeitprogramme des Bedienpaneels auch nicht nutzen.

Startparameter und möglicherweise einzelne Parameter zur Anpassung der einzelnen Einheiten im System an den Betrieb müssen individuell für jede einzelne Einheit eingestellt werden.

Sensorparamter müssen sowohl für die Einheit mit dem montierten Sensor, als auch für die Einheit, die einer solchen Einheit als "Local master" folgt, programmiert werden.

# 3.4. Startbedingungen

Startbedingungen sind programmierte Startparameter, die bei aktivem Startsignal das Lüftungsgerät starten und wieder stoppen, wenn das Startsignal entfällt.

Startparameter können als voneinander unabhängig wirkende Startbedingungen programmiert werden (independent) oder als voneinander abhängige (dependent), also zusammengesetzte.

Unabhängige Startparameter können jedes für sich das Gerät starten oder stoppen. Dagegen können zusammengesetzte Startparameter das Gerät nur dann starten, wenn alle Parameter aktiv sind; sobald nur ein Signal entfällt, stoppt das Gerät, auch wenn die übrigen Startparameter weiterhin aktiv sind.

Folgende Startparameter stehen zur Verfügung:

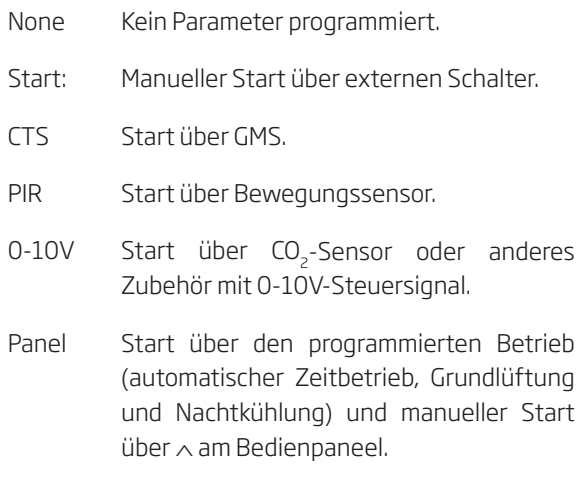

Die Steuerung kann bis zu 5 verschiedene Startparameter verarbeiten, sowohl als unabhängige, als auch als zusammengesetzte Startbedingungen.

#### <span id="page-30-0"></span>3.4.1. Unabhängige Startbedingungen

Standardmäßig sind die Lüftungsgeräte mit 4 voneinander unabhängig agierenden Startparametern programmiert:

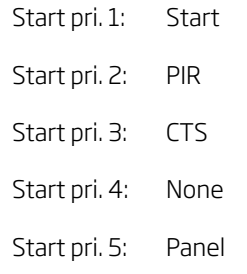

Als unabhängige Signale haben sie eine Prioritätsabfolge von 1 bis 5. D. h. der Startparameter mit Priorität 1 übersteuert alle anderen Startparameter, während der Parameter mit Priorität 5 die geringste Priorität nach allen anderen Parametern hat.

Ist z. B. ein Gerät aufgrund eines Startsignals vom Bedienpaneel in Betrieb, kann ein Startsignal vom PIR-Sensor aufgrund einer Bewegung im Raum den Betrieb zu den Betriebsparametern hin ändern, die zum PIR-Sensor gehören. Entfällt das PIR-Signal, geht das Gerät nach der PIR-Nachlaufzeit zurück in den Betriebszustand, der vor dem Startsignal des PIR-Sensors aktiv war.

Die Änderung der Startparameter ist in Abschnitt 3.2.4. für den CO<sub>2</sub>-Sensor (0-10V) und in Abschnitt 3.2.10. für CTS (GMS) beschrieben.

#### 3.4.2. Abhängige Startbedingungen

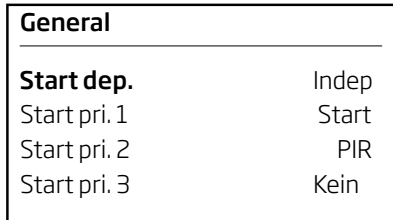

Manchmal ist es erwünscht, dass ein Gerät nur dann starten kann, wenn alle Startparameter erfüllt sind, und wieder stoppt, wenn nur ein einziges Signal entfällt.

Ein Beispiel: Das Gerät in einem Raum soll in einem bestimmten Zeitraum nur dann starten, wenn sich Personen im Raum aufhalten. In diesem Fall würde man den automatischen Zeitbetrieb mit der gewünschten Zeit programmieren und einen PIR-Sensor im Raum installieren. Als Startparameter würde man PIR und Panel als abhängige Startbedingungen programmieren.

So werden Startbedingungen zu abhängigen Bedingungen geändert:

- Technikermenü aktivieren.
- • Drücken Sie ∨, bis der Menüpunkt "General" fett erscheint.
- Drücken Sie > Das Menü "General" wird geöffnet.
- • Drücken Sie ∨, bis der Menüpunkt "Start dep." fett erscheint.
- Drücken Sie > Der eingestellte Parameter "Indep" (Standardwert) wird fett angezeigt.
- • Drücken Sie ∧ Die Einstellung ändert sich auf "Depen".
- Drücken Sie >, um den neuen Standardwert zu speichern - der Wert wird nicht mehr fett angezeigt.
- • Drücken Sie <, um Schritt für Schritt das Menü zu verlassen.

Das Lüftungsgerät startet jetzt mit abhängigen Startbedingungen. D. h. alle unter dem Menüpunkt "General" programmierten Startparameter "Start pri. 1" bis Start pri. 5" müssen ein aktives Startsignal haben, damit das Gerät starten kann.

Zum Abschluss der Programmierung müssen jetzt die erforderlichen Startparameter programmiert werden. Dies erfolgt gemäß den Beschreibungen in Abschnitt 3.2.4. für einen CO<sub>2</sub>-Sensor (0-10V) und Abschnitt 3.2.10. für CTS (GMS).

# <span id="page-31-0"></span>3.5. Technikermenü - Weitere Parameter

Alle hier beschriebenen Parameter werden in der Regel nicht im täglichen Betrieb verwendet. Alle diese Parameter sind im Technikermenü enthalten.

#### 3.5.1. Display

- Min airflow Allgemeine Begrenzung der Wahlmöglichkeiten für die minimale Luftmenge.
- Max airflow Allgemeine Begrenzung der Wahlmöglichkeiten für die maximale Luftmenge.
- Min temp. Allgemeine Begrenzung der Wahlmöglichkeiten für die minimale Zulufttemperatur.
- Max temp. Allgemeine Begrenzung der Wahlmöglichkeiten für die maximale Zulufttemperatur.
- Show temp Einstellung, ob das Display den Sollwert der Zulufttemperatur (Set) anzeigt, die gemessene Zulufttemperatur (Inlet) oder die gemessene Raumtemperatur (Room).
- Hide menu 1 11 Zeigt oder verbirgt Anwendermenüpunkte (Yes = verbergen, No = anzeigen).

#### 3.5.2. General

- Save def. Sicherung aller programmierten Einstellungen. (Yes = Sichern als Standard; No = keine Sicherung, Backup-Funktion für Einstellungen)
- Restore def. Ersetzt alle aktuellen Einstellungen und Programmierungen mit den gesicherten Einstellungen (siehe "Save def."). (Yes = Rückkehr zu den zuletzt gespeicherten Einstellungen, No = Verwendung der aktuellen Einstellungen)
- • GLOBAL OFF Stoppen der Spannungsversorgung für die Lüfter, z. B. für Service oder Reparatur der Elektrik. (No = Standardbetrieb, Yes = Stopp der Spannungsversorgung, das Display zeigt "SERVICE")

#### *ACHTUNG! Diese Funktion darf nur von autorisierten Fachkräften verwendet werden!*

• AutoRestDef. - Rückstellung auf "Default" Werte bei jedem Stop des Gerätes (Yes = Standard) oder nur bei Stromausfall (No)

#### 3.5.3. General mek.

Min volt in, Max volt in, Min volt ex und Max volt ex - Parameter, die ausschließlich bei der späteren Montage eines Kühlmoduls zu verwenden sind.

#### *ACHTUNG! Einstellungen dürfen nur gemäß entsprechender Anleitung für die spätere Montage oder gemäß Anleitung des Gerätezulieferers erfolgen.*

• Displacement - Begrenzt im Normalbetrieb den maximalen Sollwert der Zulufttemperatur relativ zur aktuellen Raumtemperatur.

#### *ACHTUNG! Sollte nur bei Montage/Demontage von Nachheizregistern eingestellt werden.*

Einstellungen: 900'er Gerät als Verdrängungsmodell mit und ohne Nachheizregister: -3 Andere Geräte: 0

• Fixed Displ. - Wenn der Sollwert der Zulufttemperatur immer der Raumtemperatur folgen soll ist dieser Parameter von "OFF" auf "ON" zu setzen. Damit wird die Zulufttemperatur an die Raumtemperatur gekoppelt, plus "Displacement".

#### 3.5.4. General nat.

Wird nicht verwendet.

#### 3.5.5. Heat/temp.

- Preheater flow Standardeinstellung: 90%; kann geändert werden, damit die internen Prozesse einen anderen Startpunkt zum Einschalten des Vorheizregisters erhalten.
- Min inlet Alarmgrenze für die Zulufttemperatur.

*ACHTUNG! Einstellungen dürfen nur gemäß Anleitung des Gerätezulieferers erfolgen.*

• Min outside - Alarmgrenze für Außentemperatur.

*ACHTUNG! Einstellungen dürfen nur gemäß Anleitung des Gerätezulieferers erfolgen.*

- Afterheater Parameter, der ausschließlich bei der späteren Montage eines Nachheizregisters verwendet wird. (No = kein Nachheizregister, Elect = Elektrisches Heizregister, water = Wasserheizregister)
- • Virtual PH muss auf "Green" für "Green mode" stehen sowie auf "Comf." für "Comfort mode" bei Lüftungsgeräten CV 80, 100 und 300 mit installiertem Nachheizregister. Ansonsten muss die Funktion auf "OFF" stehen. (Siehe auch Anlage 1 Prozesse und Alarme - Virtuelles Vorheizen.)
- • Preheater Parameter, der ausschließlich bei der späteren Montage eines Vorheizregisters verwendet wird. (No = kein Heizregister, Elect = Elektrisches Heizregister)

#### <span id="page-32-0"></span>3.5.6. Condens

Wird nicht verwendet.

#### 3.5.7. By-pass

- • Installed Yes für "installiert", No für "nicht installiert".
- • On/off On für "anwenden", Off für "nicht anwenden".
- High RT Einstellung des Sollwerts in °C für die Obergrenze von "Hohe Raumtemperatur" für interne Prozesse. Wird dieser Wert eingestellt, so wird auch der Wert "Max. Raumtemp." im Anwendermenü geändert und umgekehrt. (Standard: 25 °C)
- Low RT- Einstellung des Sollwerts in °C für die Untergrenze von "Hohe Raumtemperatur" für interne Prozesse. Wird "Max Raumtemp." im Anwendermenü geändert, so wird auch der Low RT-Wert auf "High-RT" minus 3 °C geändert. (Standard: 24 °C)
- RT Timer Dieser Parameter bestimmt, nach wievielen Minuten die Steuerung die Zulufttemperatur regeln soll, wenn sie interne Prozesse regelt (siehe "Anlage 1 Prozesse und Alarme"). Normalerweise ist keine Einstellung erforderlich. Der eingestellte Standardwert (30 Minuten) sollte nicht ohne Zustimmung des Gerätezulieferers geändert werden.
- • Cool flow Einstellung des Mindest-Luftvolumenstroms in % beim Betrieb eines Kühlmoduls. Diese Einstellung wird ausschließlich bei der Nachmontage von Kühlmodulen verwendet:

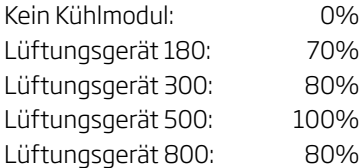

# 3.5.8. CTS

Wird nicht verwendet.

#### 3.5.9. Loop test

Wird nicht verwendet.

#### 3.5.10. CO2 Setup

Folgende Parameter sind einzustellen, wenn ein  $CO<sub>2</sub>$ -Sensor eines anderen Zulieferers installiert oder der Sensor gegen einen anderen Typ mit anderen Betriebswerten ausgetauscht werden soll.

- $\bullet$  S. Min PPM Untergrenze in ppm für die CO<sub>2</sub>-Messung des Sensors. (Standard: 0, möglich: 0 - 5000)
- S. Max PPM Obergrenze in ppm für die  $CO<sub>-</sub>$ Messung des Sensors. (Standard: 2000, möglich: 0 - 5000)
- S. Min Volt Untergrenze in Volt für das Ausgangssignal des CO<sub>2</sub>-Sensors. (Standard: 0.0V, möglich: 0.0-10.0 Volt)
- S. Max Volt Obergrenze in Volt für das Ausgangssignal des CO<sub>2</sub>-Sensors. (Standard: 10.0V, möglich: 0.0-10.0 Volt)

#### 3.5.11. Main Damper

Wird nicht verwendet.

#### 3.5.12. Local Master

Siehe Abschnitt "3.3.3. Programmierung des Master/ Slave Systems".

# <span id="page-33-0"></span>4. Wartung

Für den problemlosen Betrieb von Lüftungsgeräten und deren Zubehör ist die Wartung sehr wichtig. Dabei stellen die Reinigung des Gerätes innen und außen sowie Filterwechsel einen wesentlichen Bestandteil der Wartung dar.

#### 4.1. Reinigung außen

#### *ACHTUNG! Schalten Sie das Lüftungsgerät aus, bevor Sie mit der Reinigung beginnen.*

Verschmutzungen von Bedienpaneel, Sensoren, Kühlmodul und Lüftungsgerät wischen Sie mit einem feuchten weichen Tuch nur mit Wasser oder mit einem milden Reinigungsmittel (z. B. Spülmittel) ab.

*ACHTUNG! Aggressive Mittel (z. B. Terpentin) oder scharfe Gegenstände (z. B. ein Spatel) dürfen nicht zum Reinigen des Lüftungssystems und seiner Komponenten verwendet werden.*

Die Abluftgitter müssen regelmäßig gereinigt werden. Dafür sollten die Gitter mit einem Staubsauger mit weicher Vorsatzbürste abgesaugt werden.

Der Staub zwischen Lüftungsgerät und Decke kann ganz einfach mit einem Staubwedel entfernt werden. Evtl. kann hier auch ein Staubsauger mit weicher Vorsatzbürste eingesetzt werden, wenn Platz genug vorhanden ist.

# 4.2. Reinigung innen

Beim Filterwechsel sollte das Lüftungsgerät auch innen gereinigt werden. Verschmutzungen, die evtl. in das Lüftungsgerät bzw. das Kühlmodul eingetreten sind, können mit einem Staubsauger oder einem weichen Besen entfernt werden.

*ACHTUNG! Denken Sie daran, das Gerät auszuschalten und von der Spannungsversorgung zu trennen, bevor Sie die Abdeckungen von Gerät und Kühlmodul öffnen.*

# 4.3. Kondensatbehälter und Kondensatpumpe

#### Kondensatbehälter:

An allen Lüftungsgeräten und Kühlmodulen ist standardmäßig ein Kondensatbehälter montiert. Der Ablauf des Kondensatbehälters ist einmal im Jahr beim Filterwechsel zu reinigen, wenn ein Ablaufschlauch oder eine Kondensatpumpe installiert ist.

Der Stopfen des Kondensatbehälters oder der Ablaufschlauch sowie der Behälter selbst können, wenn erforderlich, zum Reinigen von Ablauf und Schlauch einfach demontiert werden. Es empfiehlt sich, den Ablauf bei einem Filterwechsel zu reinigen.

#### Kondensatpumpe:

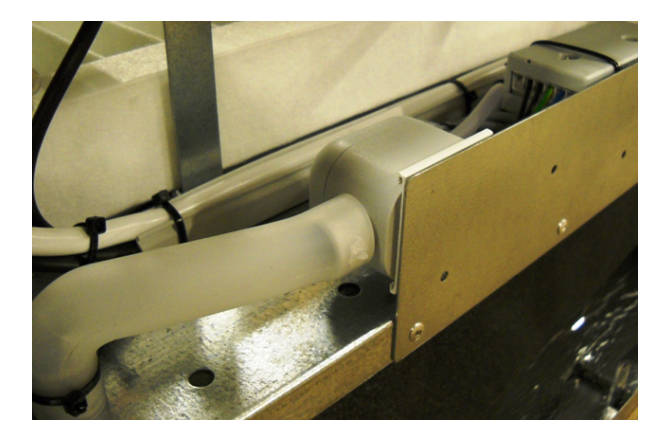

Die optionale Kondensatpumpe ist nicht in allen Geräten enthalten. Wenn eine Pumpe montiert ist, muss der Filter im Zulauf zum Schwimmergehäuse einmal im Jahr gereinigt werden.

Zum Reinigen des Filters sollte das Schwimmergehäuse demontiert werden.

Die Abbildung zeigt den Zulauf zur Pumpe links, das Schwimmergehäuse in der Mitte und die Pumpe rechts unter dem Filter an einem Kühlmodul 500.

Beim 1200'er Gerät liegt die Kondensatpumpe hinter einer Serviceklappe hinter dem Abluftpaneel.

Bitte mit Bleistift ausfüllen/streichen!

Letzter Service: Kondensatbehälter / Kondensatpumpe

Datum letzter Service:

Name:

# <span id="page-34-0"></span>4.4. Kühlmodul

#### 4.4.1. Sicherheitshinweise

Das Kühlmodul ist gem. Artikel 1, Abs. 3.6 von der Druckgerätedirektive PED ausgenommen.

#### Wartung und Reparatur

Die Wartung kann durch den Endverbraucher wahrgenommen werden, während Reparaturen am Kühlmodul durch autorisierte Fachkräfte erfolgen müssen.

#### Transport/Lagerung

Das Kühlmodul darf nur auf der Abdeckung oder auf dem Beschlag zur Montage am Lüftungsgerät stehend transportiert/gelagert werden.

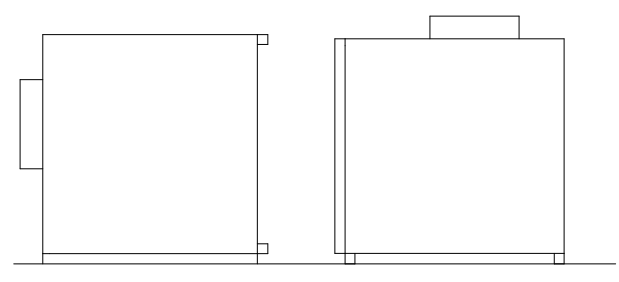

#### **Entsorgung**

Die Entsorgung muss durch autorisierte Fachkräfte erfolgen. Vor Entsorgung des Kühlmoduls müssen gemäß lokalen und gesetzlichen Bestimmungen Kühlmittel und Öl aus dem Modul entfernt werden.

#### 4.4.2. Filterwechsel

Je nach Verschmutzungsgrad der Luft muss der Außenluftfilter mindestens zweimal im Jahr gewechselt werden.

Filter ohne Halteplatte:

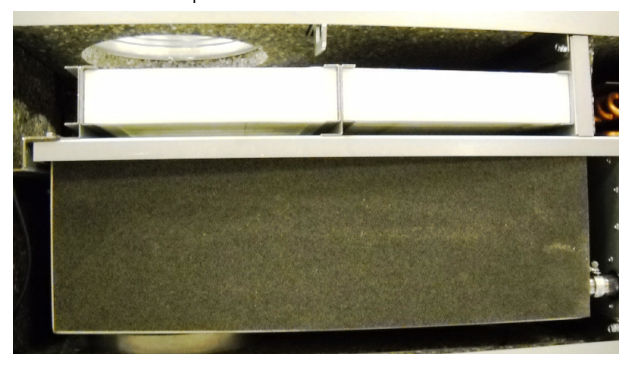

Filter mit Halteplatte:

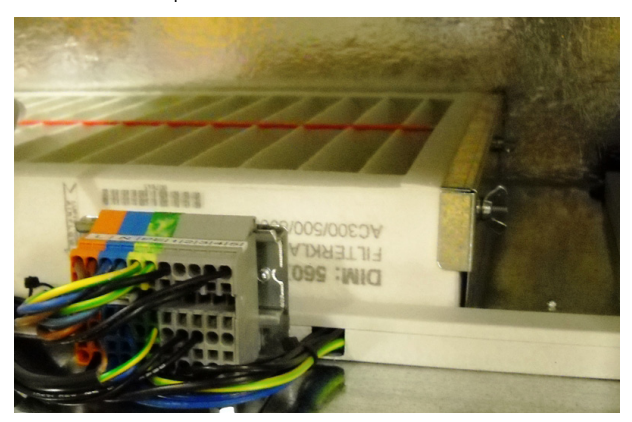

Der Filterwechsel erfolgt an allen Kühlmodulen gleich:

- • Lüftungsgerät abschalten.
- • Lüftungsgerät von der Spannungsversorgung trennen.
- • Vorsichtig den Deckel des Kühlmoduls öffnen.

#### *ACHTUNG! Der Deckel ist schwer und es kann Schmutz darauf liegen.*

- • Halteplatte lösen (sofern vorhanden) und den alten Außenluftfilter aus dem Halter ziehen.
- • Entfernen Sie evtl. Verschmutzungen innen im Kühlmodul und vom Zuluftkanal.
- • Neuen Filter in Stömungsrichtung in den Filterhalter einsetzen. (Der Pfeil an der Seite des neuen F5/F7 Filters zeigt in Strömungsrichtung). Halteplatte montieren (sofern vorhanden).
- • Deckel schließen.
- • Abluftfilter des Lüftungsgerätes wechseln. Siehe Abschnitt 4.5, Lüftungsgerät, Wandmodell.

# <span id="page-35-0"></span>4.5. Lüftungsgerät, Wandmodell

Je nach Verschmutzungsgrad der Luft sollten alle Filter der Lüftungsgeräte mindestens zweimal im Jahr gewechselt werden.

1. Filter ohne Halteplatte:

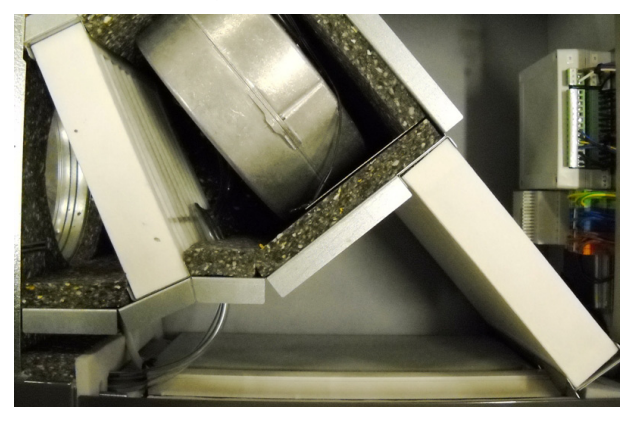

2. Filter ohne Halteplatte (links) und mit Halteplatte (in der Bildmitte):

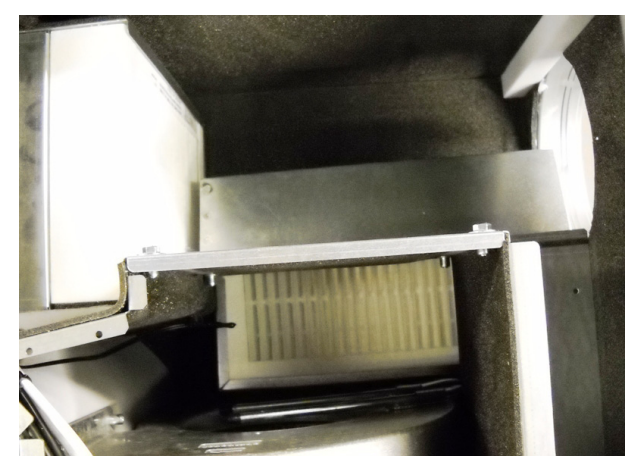

3. Beide Filter mit Halteplatte:

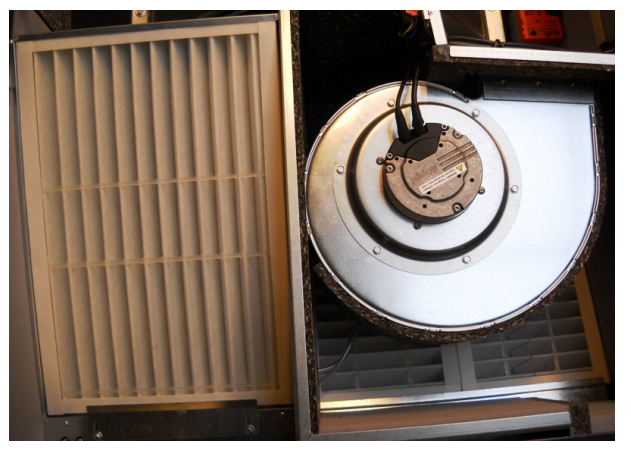

4. Abluftfilter mit Halteplatte:

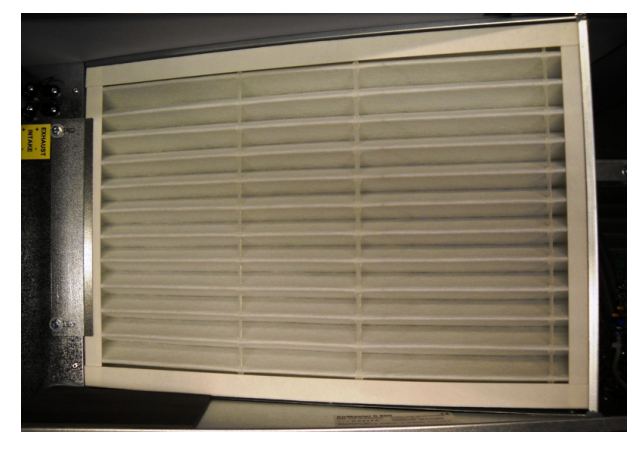

5. Die Halteplatte für den Außenluftfilter ist unter dem Abluftfilter:

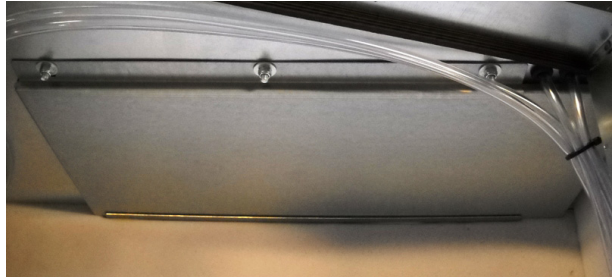

Bei einigen Modellen wird der Abluftfilter mit Hilfe einer Halteplatte montiert. Innen unter dem Filter ist eine Abdeckung für den Außenluftfilter montiert. Der Außenluftfilter besteht hier aus 2 Filterelementen.

6. Filter unter Metallabdeckung:

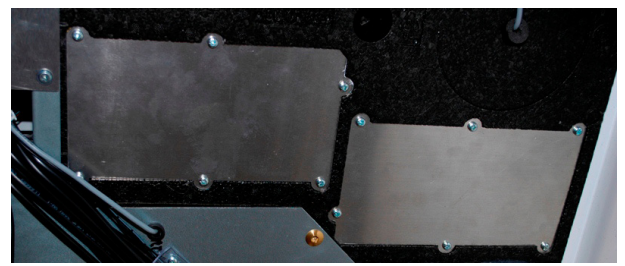

#### <span id="page-36-0"></span>Filterwechsel:

Lüftungsgeräte mit Kühlmodul haben nur einen Abluftfilter, hier ist der Platz für den Außenluftfilter frei. Ansonsten sind alle Geräte mit sowohl einem Abluftfilter in der Abbluft und einem oder zwei Außenluftfiltern vor dem Zuluftventilator ausgestattet.

Der Filterwechsel erfolgt an allen Lüftungsgeräten gleich:

- • Lüftungsgerät abschalten.
- • Lüftungsgerät von der Spannungsversorgung trennen.
- • Vorsichtig den Deckel des Gerätes öffnen.

#### *ACHTUNG! Der Deckel ist schwer, es kann Schmutz darauf liegen.*

- • Halteplatte/n oder Kunststoffabdeckungen lösen (sofern vorhanden) und die alten Filter aus den Haltern ziehen.
- • Innen in dem Gerät evtl. vorhandene Verschmutzungen entfernen.
- • Neue Filter in die Filterhalter einsetzen. (Der Pfeil an der Seite des neuen F5/F7 Filters zeigt in Strömungsrichtung). Halteplatte/n oder Kunststoffabdeckungen montieren (sofern vorhanden).
- • Deckel schließen.
- • Das Gerät an die Spannungsversorgung anschließen und wieder starten.

# 4.6. Lüftungsgerät, Bodenmodell Filterwechsel:

Je nach Verschmutzungsgrad der Luft sollten alle Filter des Lüftungsgerätes mindestens zweimal im Jahr gewechselt werden.

1. Außenluftfilter hinter der Serviceabdeckung oben:

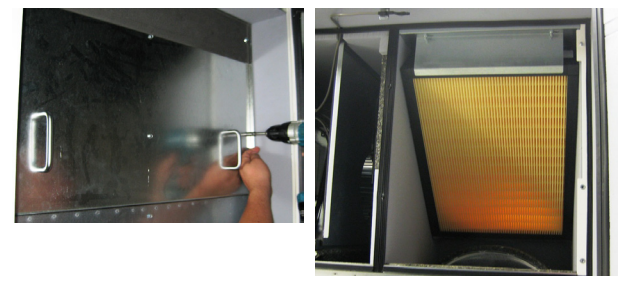

Der Filter ist oben in dem Gerät mit einer Halteplatte hinten nahe der Serviceabdeckung montiert.

2. Außenluftfilter hinter den Seitenpaneelen. (Der Filter ist von rechts und links zugänglich.)

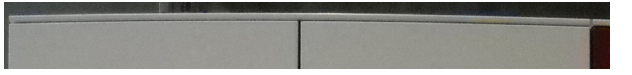

Bitte mit Bleistift ausfüllen/streichen!

Letzter Service: Lüftungsgerät / Kühlmodul

Filter: F5/F7

Datum letzter Service: National American American Service:

Name: with the contract of the contract of the contract of the contract of the contract of the contract of the contract of the contract of the contract of the contract of the contract of the contract of the contract of the

Alle Seitenpaneele unter dieser oberen Schiene entfernen (anheben). Der Filter ist hinter der Abdeckplatte montiert.

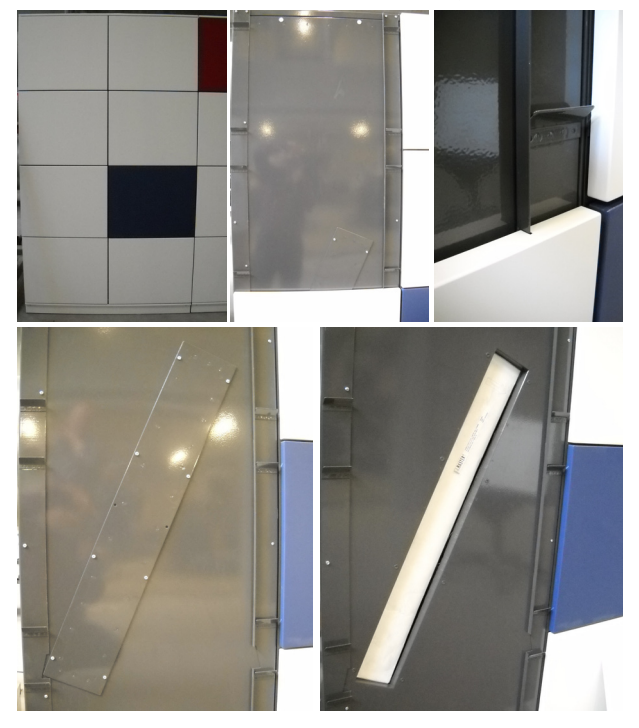

#### 3. Abluftfilter in der vorderen Abdeckung:

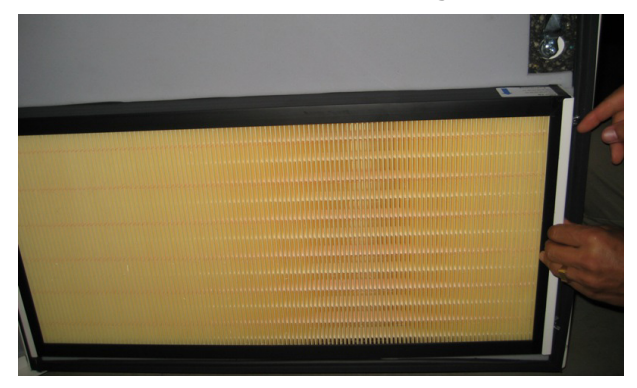

Der Abluftfilter ist bei dem 900'er Gerät entweder oben montiert (Verdrängungslüftung) oder unten (Mischlüftung) an der vorderen Abdeckung.

4. Abluftfilter (2 Filterelemente) hinter dem Frontpaneel (Abluft).

Die 2 Schrauben oben lösen und das Paneel demontieren.

Halteplatte lösen.

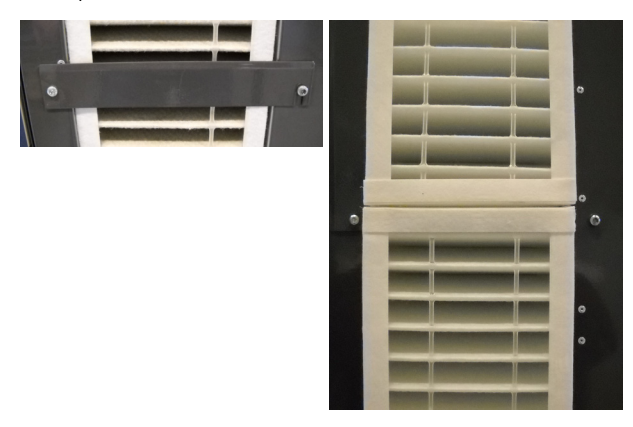

So erfolgt der Filterwechsel:

- • Lüftungsgerät abschalten.
- • Lüftungsgerät von der Spannungsversorgung trennen.
- • Vordere Abdeckung des Gerätes öffnen (900) / Seitenpaneele und Frontpaneel abmontieren.
- • Filterhalteplatten demontieren und die alten Filter aus den Haltern ziehen.
- • Innen in dem Gerät evtl. vorhandenen Schmutz entfernen.
- • Neue Filter in die Filterhalter einsetzen. (Der Pfeil an der Seite der neuen F5/F7 Filter zeigt in Strömungsichtung.)
- • Halteplatten sowie Serviceabdeckungen/Paneele montieren.
- • Abdeckung schließen (900).
- • Das Gerät an die Spannungsversorgung anschließen und wieder starten.

#### Bitte mit Bleistift ausfüllen!

Filter: F5/F7

Datum letzter Service:<br>
Service:<br>
Service:<br>
Service:

Name:

#### Einstellen der Zuluftöffnung (nur Mischmodell 900):

Zuluftöffnung ganz geöffnet:

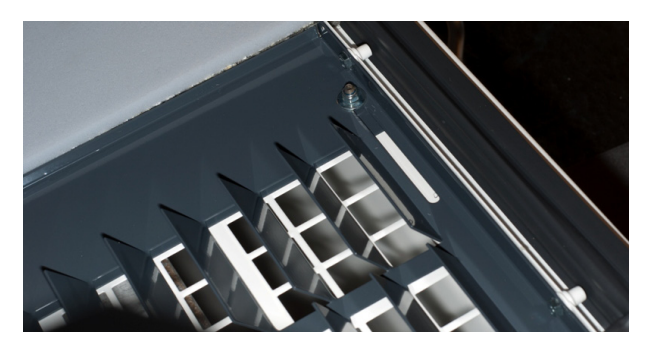

Abdeckplatte halb geschlossen:

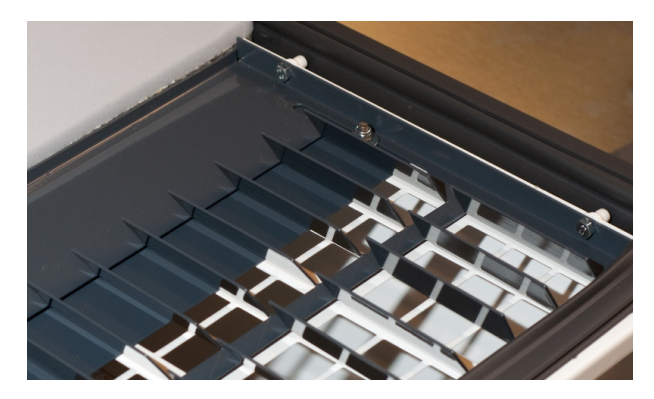

Abdeckplatte ganz geschlossen:

So erfolgt die Einstellung:

- • Lüftungsgerät abschalten.
- • Lüftungsgerät von der Spannungsversorgung trennen.
- • Vordere Abdeckung des Gerätes öffnen.
- • Die Muttern an beiden Seiten des unteren Teils der Zuluftöffnung eine Umdrehung lösen.
- • Abdeckplatte wie gewünscht justieren.
- • Die Muttern an beiden Seiten des unteren Teils der Zuluftöffnung wieder anziehen.
- • Abdeckung schließen.
- • Das Gerät an die Spannungsversorgung anschließen und wieder starten.

Bitte mit Bleistift ausfüllen!

Justierung der Zuluftöffnung am:

Name/Datum:

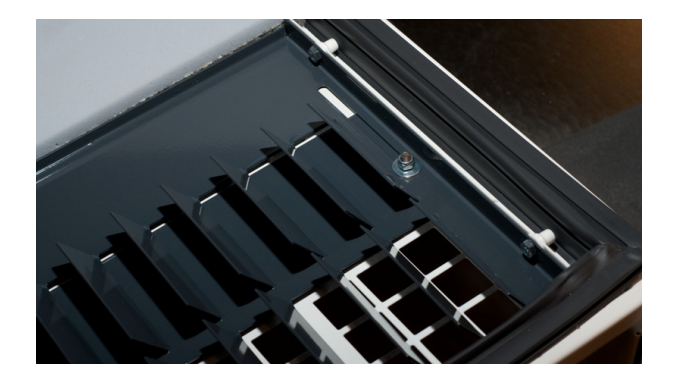

Oben in der vorderen Abdeckung kann die Fläche der Zuluftöffnung durch eine Abdeckplatte justiert werden.

Wenn der unterste Teil der Zuluftöffnung ganz geöffnet ist, wird die Luft mit geringster Geschwindigkeit und geringster Reichweite zugeführt.

Wenn der unterste Teil der Zuluftöffnung ganz geschlossen ist, wird die Luft mit der höchsten Geschwindigkeit und größten Reichweite zugeführt.

# <span id="page-39-0"></span>4.7. Filterübersicht

Standardfilter (F5):

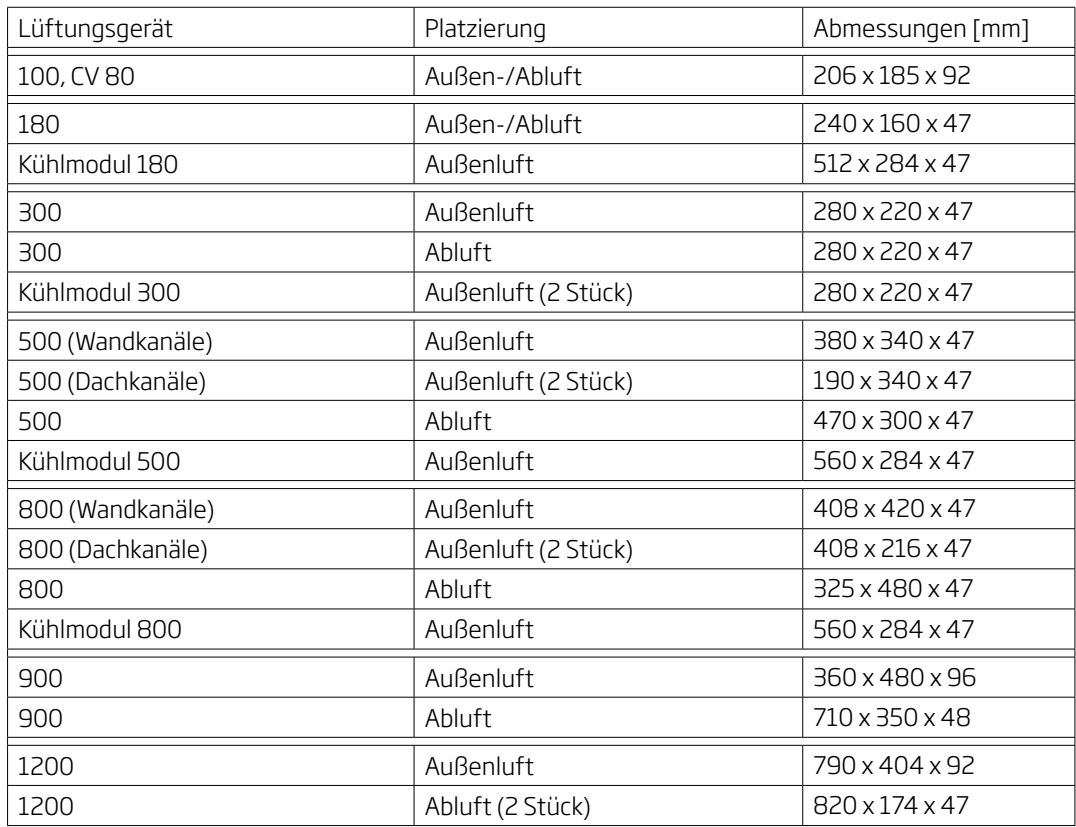

Pollenfilter (F7):

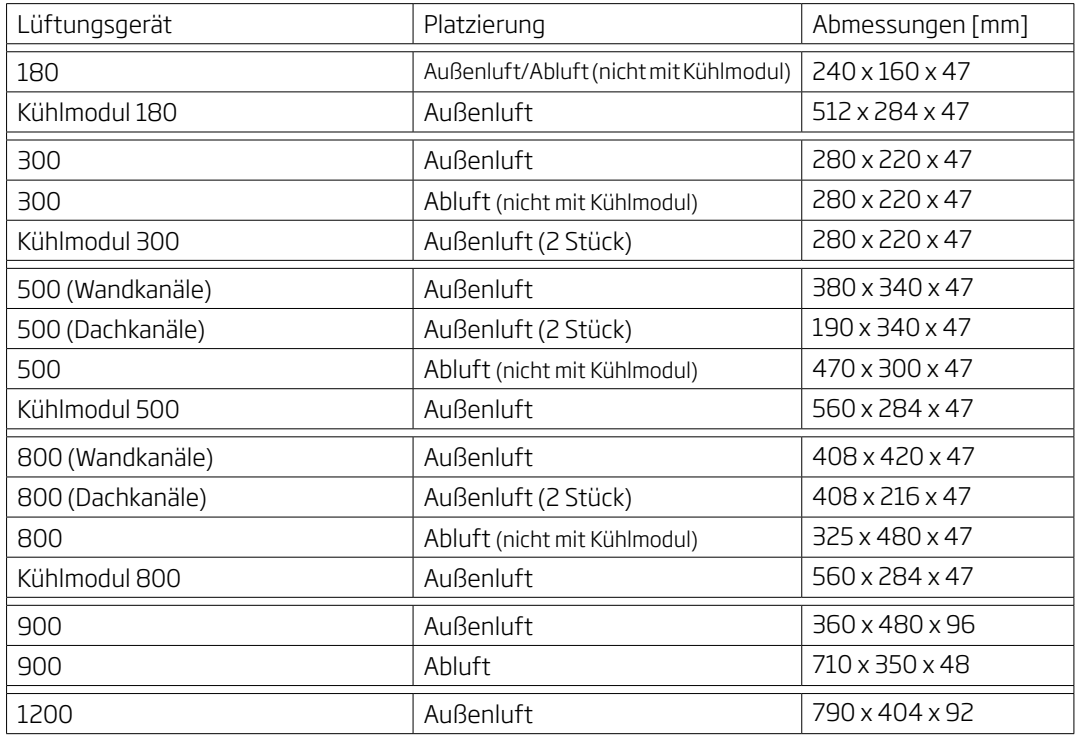

# <span id="page-40-0"></span>5. Kapazitätsschema

Kapazität (80 - 100):

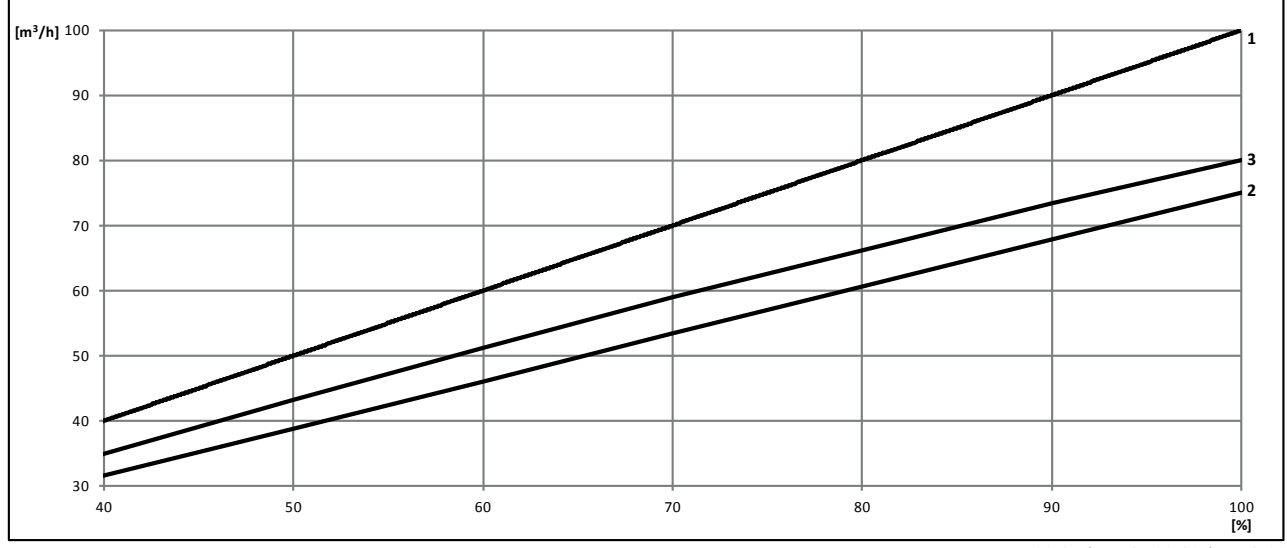

1: 100, 35 dB(A); 2: 100, 30 dB(A); 3: 80

# Kapazität 30 d $B_A$  Lüftungsgeräte (180 - 900):

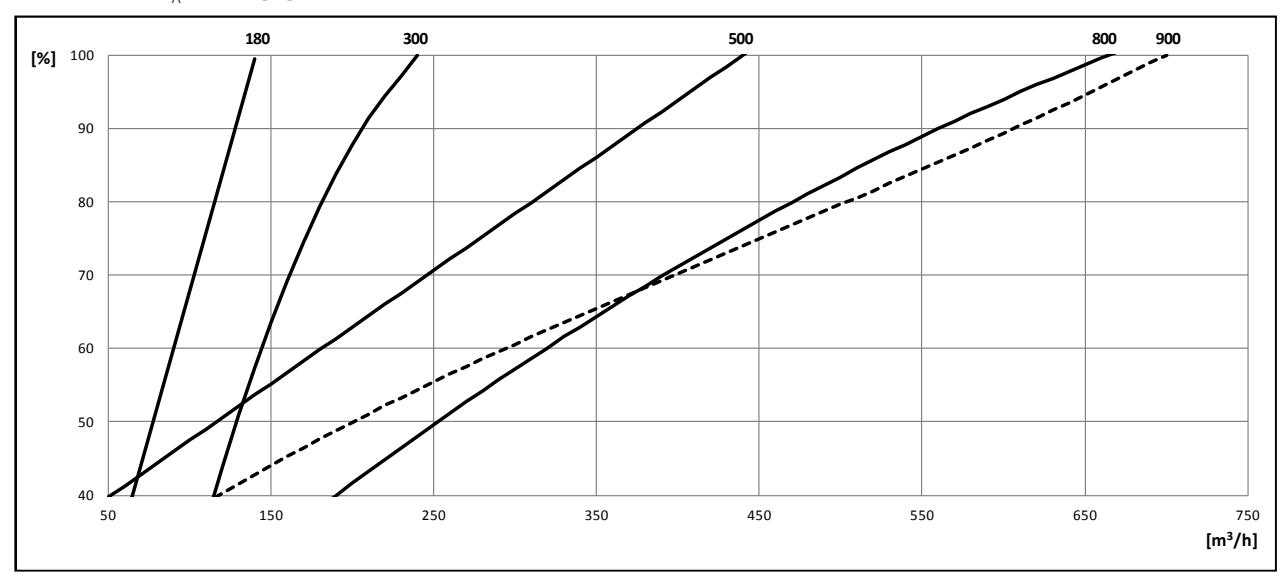

Kapazität 35 dB<sub>A</sub> Lüftungsgeräte (180 - 900):

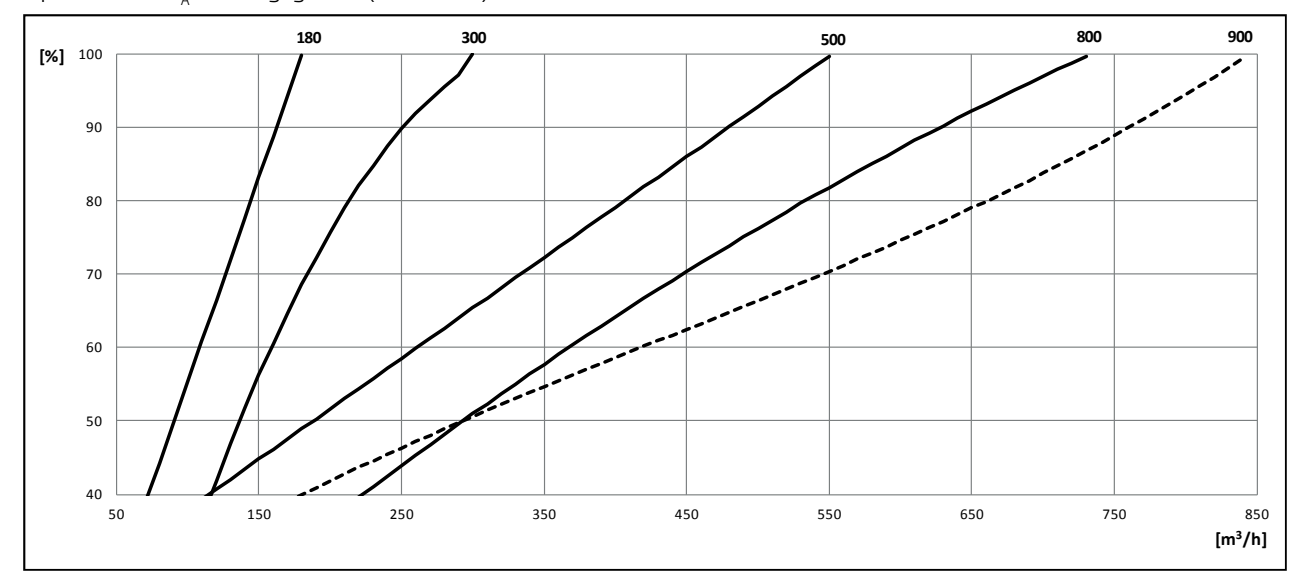

#### Kapazität Lüftungsgerät 1200, Dachkanäle Ø 315 mm

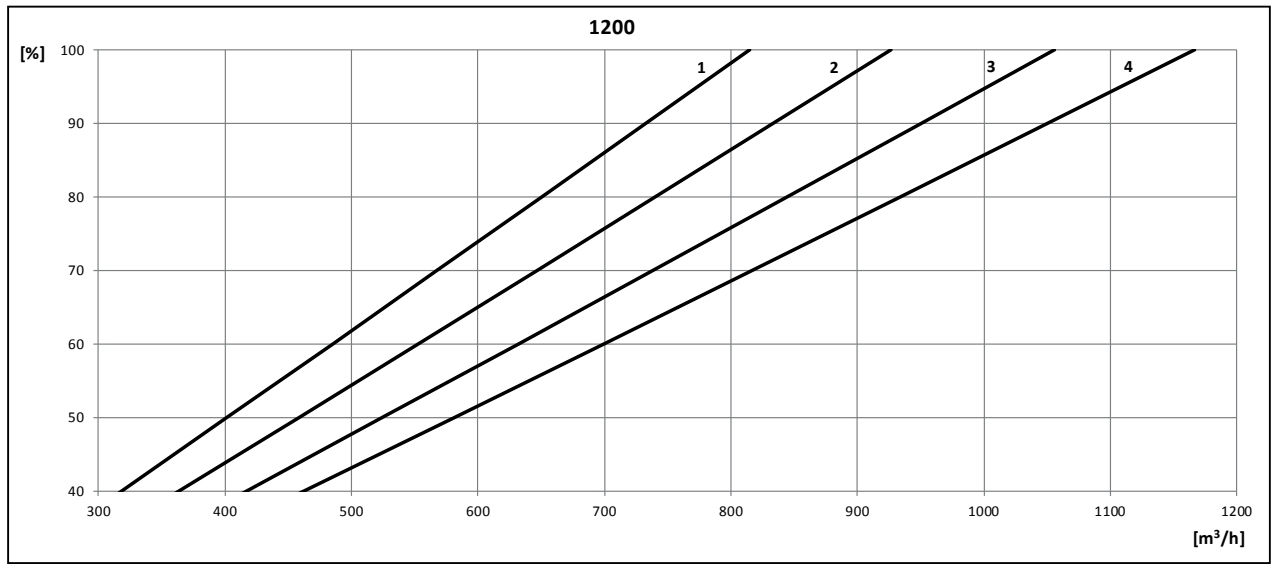

1: Ecke, 30 dB(A); 2: Center, 30 dB(A); 3: Ecke, 35 dB(A); 4: Center, 35 dB(A)

#### Kapazität Lüftungsgerät 1200, Dachkanäle Ø 400 mm

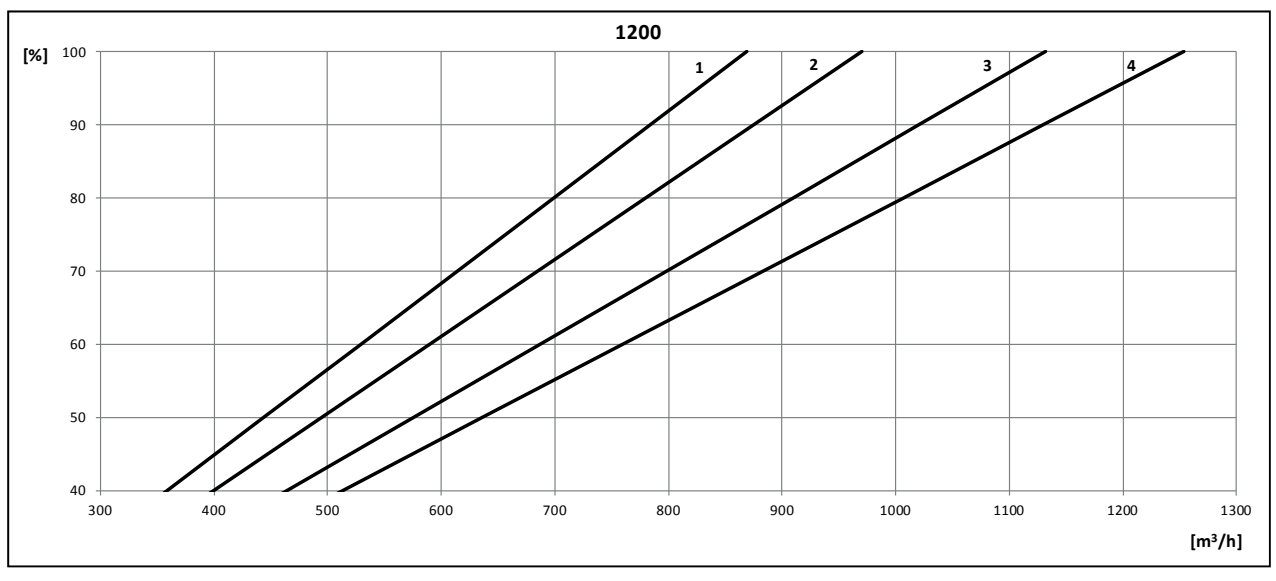

<sup>1:</sup> Ecke, 30 dB(A); 2: Center, 30 dB(A); 3: Ecke, 35 dB(A); 4: Center, 35 dB(A)

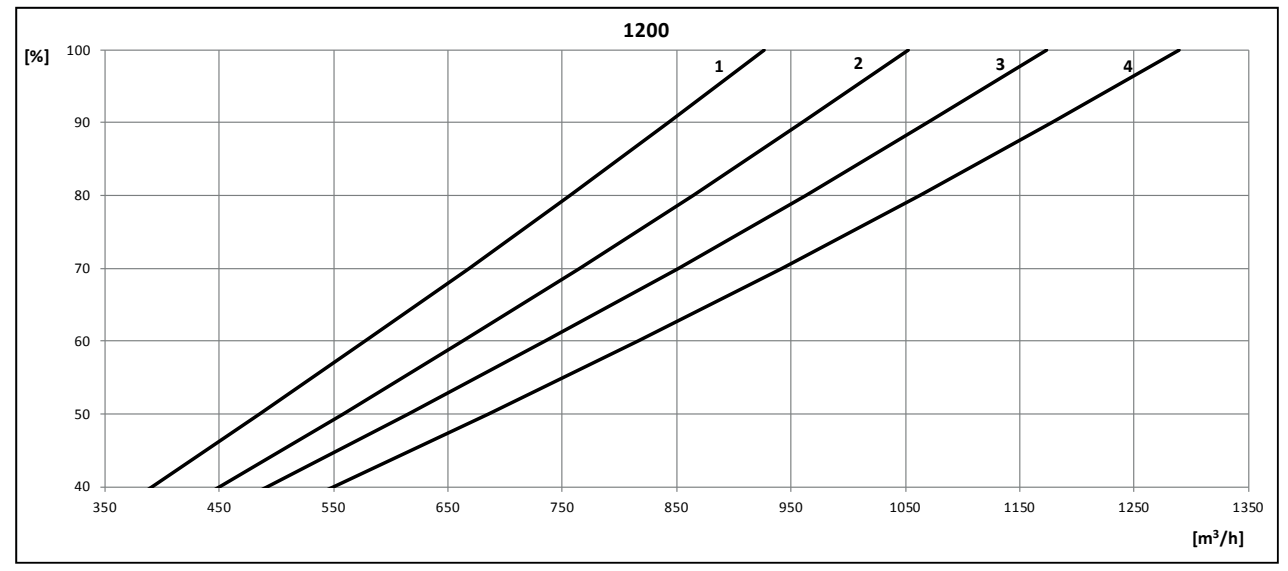

Kapazität Lüftungsgerät 1200, Wandkanäle

<sup>1:</sup> Ecke, 30 dB(A); 2: Center, 30 dB(A); 3: Ecke, 35 dB(A); 4: Center, 35 dB(A)

# <span id="page-42-0"></span>Anlage 1 Prozesse und Alarme

#### Prozesse

Ein Prozess ist eine interne Betriebsfunktion. Die internen Funktionen laufen automatisch ab und wirken sich auf Luftmenge und Lufttemperatur aus. Die Prozesse setzen die programmierten Standardparameter außer Kraft und verwenden stattdessen andere Parameter. Ein Prozess wird im Statusmenü am Bedienpanel ganz oben rechts in der Ecke des Displays angezeigt. Sie rufen das Statusmenü auf, indem Sie 4 Sekunden lang < drücken. Die folgende Abbildung zeigt das Statusmenü, während das Gerät im Prozess "Nied. Temp" ist.

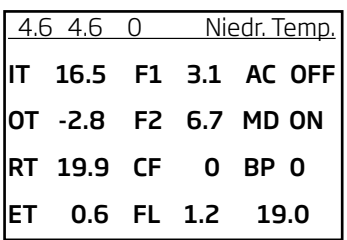

#### Niedrige Temperatur ("Niedr. Temp.")

Der Prozess "Niedrige Temperatur" schützt den Wärmetauscher vor Eisbildung bei niedrigen Außentemperaturen und hält die Zulufttemperatur (IT) aufrecht, wenn die Temperaturverhältnisse zu kalt für den Betrieb mit Standardparametern sind. Der Prozess regelt die Zulufttemperatur (IT) und/ oder die Fortlufttemperatur (ET) selbständig mit Hilfe geänderter Luftvolumenströme. Dabei schafft der Prozess eine unbalancierte Lüftung, die die Eisbildung am Wärmetauscher verhindert. Der Prozess läuft unabhängig davon ab, ob das Gerät Heizregister hat oder nicht. Als Ausgangspunkt sind die Zu- und Fortluftmengen gleich.

Der Prozess startet, wenn:

- 1. Die Zulufttemperatur (IT) 2 °C unter die aktuell eingestellte Zulufttemperatur fällt oder
- 2. die Fortlufttemperatur (ET) unter 1 °C fällt.

Der Prozess reduziert zunächst den Zuluftvolumenstrom auf bis zu 50 % der am Bedienpaneel eingestellten Luftmenge, nicht jedoch unter den technisch zulässigen Minimalwert. So kann mehr Wärme von der Abluft zur reduzierten kalten Zuluft übertragen werden.

Kann der Zuluftvolumenstrom nicht weiter reduziert werden, wird der Abluftvolumenstrom maximal auf den doppelten Wert der eingestellten Luftmenge erhöht, nicht jedoch höher als auf die programmierte maximale Luftmenge (entspricht der in der Steuerung programmierten maximalen Ventilatorspannung). So wird die Wärmezufuhr an den Wärmetauscher erhöht.

Der Prozess reduziert den Abluftvolumenstrom und steigert danach den Zuluftvolumenstrom wieder zum Normalzustand hin, wenn

1. die Zulufttemperatur (IT) auf 1 °C unter die aktuell eingestellte Zulufttemperatur ansteigt

#### und

2. die Fortlufttemperatur (ET) über 2 °C ansteigt.

Der Prozess endet, sobald Ab- und Zuluftvolumenstrom wieder die eingestellten Werte erreicht haben.

### <span id="page-43-0"></span>Vorheizen ("Preheat")

Der Prozess "Vorheizen" sichert den Gerätebetrieb bei geringen Temperaturen, wenn das Gerät ein elektrisches Vorheizregister hat. Das Vorheizregister wärmt die kalte Außenluft auf, bevor sie in den Wärmetauscher gelangt.

Das Vorheizregister wird eingeschaltet, wenn

1. die Bypass-Klappe (BP) geschlossen ist

#### und

2. die Zuluft eine gemessene Mindestgeschwindigkeit (FL) von 0,2 m/s hat

#### und

3. die Fortlufttemperatur (ET) maximal 4 °C beträgt

#### und

4. der interne Prozess "Niedr. Temp." den Zuluftvolumenstrom auf mindestens 90 % der am Bedienpaneel eingestellten Luftmenge reduziert hat.

Bedingung 4. kann auf andere Werte programmiert werden (siehe Abschnitt "3.5. Weitere Parameter"). Wird der Wert heraufgesetzt, kann der Prozess das Vorheizregister früher aktivieren, dafür steigt aber auch der Energieverbrauch an. Wird der Wert auf 100 % gesetzt, entfällt Bedingung 4.

#### Virtuelles Vorheizen ("Virtual Preheat")

Der Prozess "Virtuelles Vorheizen" sichert wie der Prozess "Vorheizen" den Gerätebetrieb bei niedrigen Temperaturen, kann jedoch nur mit Geräten mit Nachheizregister mit hoher Kapazität verwendet werden (z.Z. die Lüftungsgeräte CV 80, 100 und 300). Bei Geräten mit kleineren Nachheizregistern ist diese Funktion auf "OFF" zu setzen (siehe Abschnitt "3.5. Weitere Parameter"). Die Funktion startet, wenn die Fortlufttemperatur (ET) unter 1°C fällt.

Die Funktion kann in 2 verschiedenen Zuständen arbeiten, "Comfort mode" als Standard und "Green mode" als Option.

#### Comfort mode:

Die Bypass-Klappe wird schrittweise geöffnet und führt so Außenluft am Wärmetauscher vorbei direkt zum Nachheizregister, das die Luft auf die Zulufttemperatur (IT) anwärmt. Dadurch steigt die Fortlufttemperatur und der Wärmetauscher wird vor Eisbildung geschützt.

Wenn die Kapazität des Nachheizregisters maximal genutzt wird, beginnt das Gerät mit unbalancierter Lüftung zu arbeiten, wie für den Prozess "Niedr. Temperatur" beschrieben.

Bei dieser Einstellung gilt die Priorität, möglichst lange eine balancierte Lüftung aufrecht zu erhalten.

#### Green mode:

Diese Einstellung läuft umgekehrt im Vergleich zu "Comfort mode". D. h. die Funktion beginnt mit der Schaffung einer unbalancierten Lüftung und reguliert, wenn dies nicht ausreicht, die Bypass-Klappe wie für "Comfort mode" beschrieben.

Bei dieser Einstellung gilt die Priorität, möglichst wenig Energie aufzuwenden.

#### <span id="page-44-0"></span>Hohe Temperatur ("Hohe Temp.")

Beim Prozess "Hohe Temperatur" wird automatisch die Zulufttemperatur (IT) oder die Raumtemperatur (RT) in begrenztem Umfang reduziert, wenn diese Temperaturen die aktuell eingestellten Werte überschreiten.

#### Zulufttemperatur (IT)

Bei diesem Prozess wird schrittweise die Bypass-Klappe geöffnet (abhängig von der gemessenen Zulufttemperatur (IT)), wenn die gemessene Zulufttemperatur (IT) die über das Bedienpaneel eingestellte Zulufttemperatur (IT) überschreitet.

Die Regelung der Zulufttemperatur (IT) wird aktiviert, wenn

1. die Bypass-Klappe betriebsbereit ist

und

2. die Zulufttemperatur (IT) 2 °C über den aktuell eingestellten Wert ("Default Temp") steigt

#### und

3. die Einlasstemperatur (OT) über 0 °C liegt.

Wenn die Bypass-Klappe geöffnet wird, geht ein Teil der Außenluft am Wärmetauscher vorbei direkt zum Zuluftgitter. So wird die Erwärmung der Zuluft reduziert.

#### Raumtemperatur (RT):

Der Prozess reduziert, in begrenztem Umfang, automatisch die Raumtemperatur (RT) mittels Bypass-Klappe auf ein akzeptables Niveau, wenn die programmierte obere Raumtemperaturgrenze "High RT" (Standardwert: 25 °C) überschritten wird.

Der Prozess regelt die "Sollwerte" der Zulufttemperatur (IT) und/oder Luftmenge gemäß den programmierten Werten. Die Luftmenge wird auf 100 % gesetzt, wenn die gemessene Zulufttemperatur mindestens 5 °C kälter als die gemessene Raumtemperatur ist.

Der Prozess ist aktiv, bis die Raumtemperatur (RT) unter die programmierte untere Raumtemperaturgrenze ("Low RT") sinkt, die standardmäßig 1 °C unter der programmierten oberen Raumtemperaturgrenze liegt.

Die Regelung der Raumtemperatur (RT) wird aktiviert, wenn

1. die gemessene Raumtemperatur (RT) die programmierte obere Raumtemperaturgrenze übersteigt ("Max. Raumtemp" oder "High temp")

2. die Einlasstemperatur (OT) über 0 °C liegt.

Bei Lüftungsgeräten mit Kühlmodul wird dieses durch den Prozess automatisch gestartet, wenn die Bypass-Klappe ganz geöffnet ist.

Die Bypass-Klappe dient dann weiterhin zur Regelung der Zulufttemperatur (IT).

Kühlmodul und Prozess stoppen, sobald die Bypass-Klappe 5 Minuten lang geschlossen ist.

#### Kondens ("Kondens")

Mit dem Prozess "Kondens" wird automatisch Kondenswasser aus dem Gerät entfernt, wenn der Kondensatschwimmer des Gerätes registriert, dass zuviel Kondensat im Kondensatbehälter ist.

Mit dem Prozess wird der Zuluftventilator gestoppt und der Abluftventilator auf maximale Leistung gesetzt (100 %), um das Wasser aus dem Behälter zu entfernen. Der Prozess läuft 20 Minuten und wird bis zu 3 Mal wiederholt, wenn das Wasser nicht sofort entfernt ist. D. h. der Prozess kann bis zu 80 Minuten aktiv sein.

Wenn das Signal des Schwimmers nach 80 Minuten weiterhin aktiv ist, stoppt das Gerät, bis das Kondensat manuell aus dem Behälter entfernt wird. Ist das Signal nach 20, 40, 60 oder 80 Minuten inaktiv, läuft die Abluft weiterhin zu 100 % und die Zuluft wird 10 Minuten lang auf 50 % geregelt, bevor der Prozess ganz gestoppt wird und das Gerät zum Normalbetrieb zurückkehrt.

# <span id="page-45-0"></span>Alarme

Ein Alarm wird ausgelöst, wenn die Gefahr besteht, dass das Lüftungsgerät nicht schadensfrei laufen kann. Das Display des Bedienpaneels zeigt bei Alarmen auf der linken Seite ein Warndreieck zusammen mit dem Alarmtext und einer Einheitennummer oben rechts in der Ecke (siehe auch Abschnitt "1.5. LCD-Display").

Zum Schutz des Gerätes stoppt das Lüftungsgerät im Alarmfall bzw. verhindert einen Neustart. Das Gerät kann wieder gestartet werden, sobald die Alarmursache beseitigt ist. Der Alarmausgang des Gerätes wird aktiviert, solange der Alarm registriert wird. Folgende Alarme sind möglich:

#### Kondens

Der Alarm "Kondens" wird ausgelöst, wenn das Gerät das Kondensat nicht selbst durch den Prozess "Kondens" entfernen kann. Der Alarm schützt das Gerät vor dem Auslaufen von Wasser. Der Alarm wird automatisch zurückgesetzt, wenn der Schwimmer kein Signal mehr gibt.

Bei Geräten ohne Kondensatablauf:

- 1. Der Prozess Kondens kann das Kondensat aufgrund von Temperatur- und Feuchtigkeitsverhältnissen nicht entfernen. Entfernen Sie das Kondensat manuell aus dem Behälter.
- 2. Tritt der Alarm wiederholt auf, muss ein Kondensatablauf installiert werden.

Bei Geräten mit Kondensatablauf:

- 1. Ablauf/Kondensatablaufschlauch verstopft. Ablauf/Kondensatablaufschlauch reinigen.
- 2. Der Geruchsverschluss ist verkehrt eingebaut. Die Installation muss von autorisierten Fachkräften korrigiert werden.
- 3. Der Filter der Kondensatpumpe (sofern montiert) im Zulaufrohr des Schwimmergehäuses ist verstopft. Zulaufrohr, Schwimmergehäuse und Filter reinigen.
- 4. Die Kondensatpumpe (sofern montiert) ist defekt. Den SERVICE hinzurufen.
- 5. Kondensat manuell entfernen.

#### Niedr. Temperatur

Der Alarm "Niedr. Temp." schützt das Gerät, wenn niedrige Temperaturen das Gerät beschädigen können, z. B. durch Eisbildung im Wärmetauscher.

Der Alarm wird ausgelöst, wenn mindestens eine der folgenden Bedingungen erfüllt ist:

- 1. Die Zulufttemperatur (IT) ist unter  $10^{\circ}$ C oder
- 2. die Fortlufttemperatur (ET) ist unter -2 °C.

Der Alarm wird zurückgesetzt und das Gerät kann wieder in Betrieb gehen, wenn alle folgenden Bedingungen erfüllt sind:

- 1. Die Zulufttemperatur (IT) beträgt mindestens 10 °C und
- 2. die Fortlufttemperatur (ET) beträgt mindestens -2  $^{\circ}C$ .

Das Gerät versucht automatisch einmal pro Stunde zu starten und einen geregelten Betrieb aufzubauen; hier wird der Alarm "Niedr. Temp." für 5 Minuten inaktiviert, sofern weiterhin ein aktives Startsignal vorliegt.

# <span id="page-46-0"></span>**Kurzanleitung**

 $\chi$ 

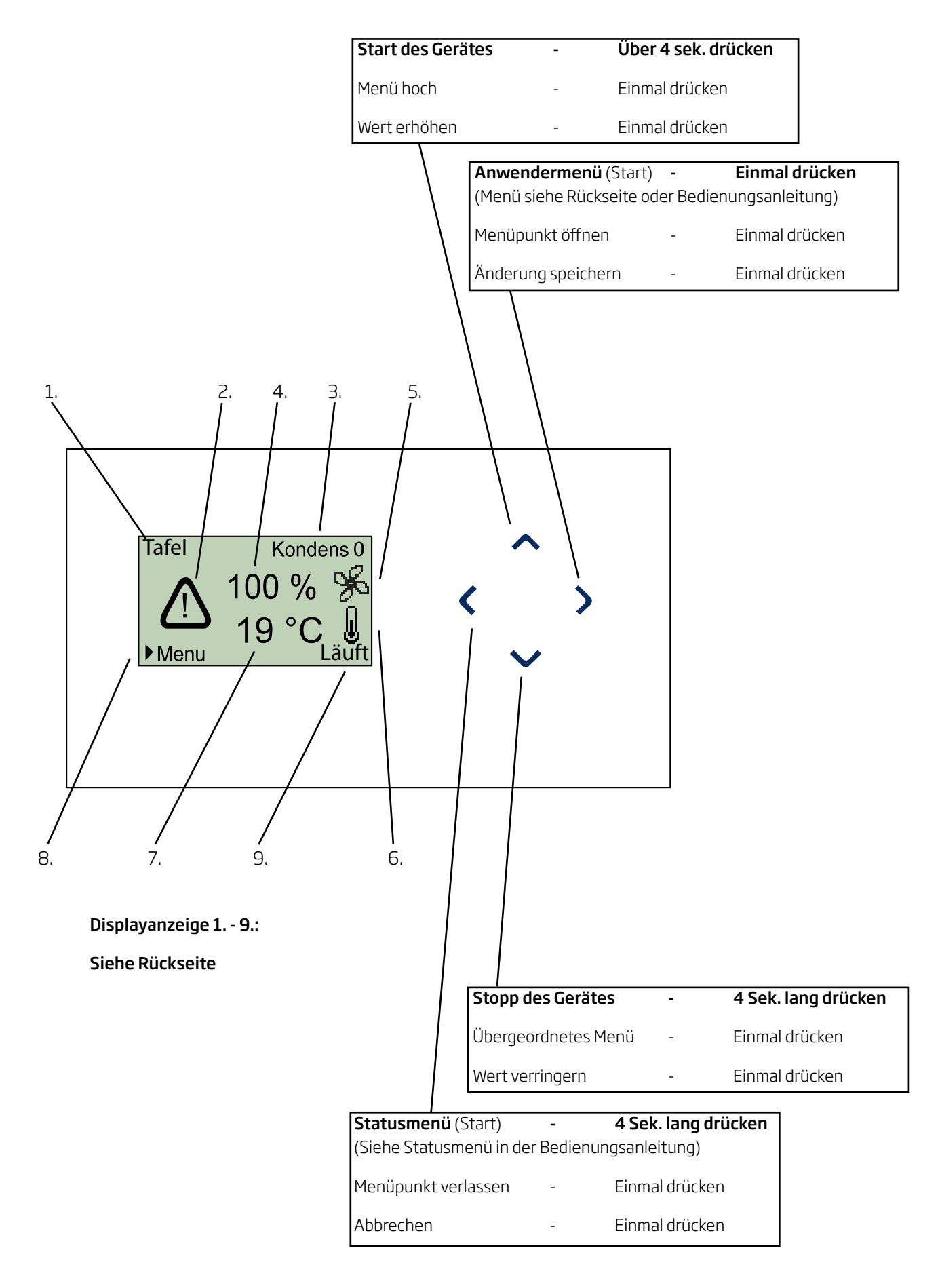

#### Displayanzeige

- 1. Aktivierung Zeigt, wie das Gerät aktiviert wurde. *Aus* (ausgeschaltet),
	- *Panel, GBS, PIR,*  $CO_{2}$ ,  *0-10V, Extern, Zusammengesetzt* oder  *SERVICE*
- 2. Alarmsymbol Erscheint nur bei aktiviertem Alarm.
- 3. Alarmtext Anzeige von Alarmursache und Gerätenummer (0-15 für Master/Slave System, 0 für einzelne Gerät) nur in Verbindung mit dem Alarmsymbol.

 *Kondens + 0, 1, 2, 3, ... oder 15 Nied. Temp + 0, 1, 2, 3, ... oder 15*

- 4. Aktuelle Luftmenge in Prozent (40 100 %)
- 5. Lüftersymbol
- 6. Temperatursymbol
- 7. Aktuelle Temperatur (Anzeige: Stufen von 1 °C)  *Sollwert Zulufttemperatur (Festwert) Gemessene Zulufttemperatur (variabler Wert)* oder  *Gemessene Raumtemperatur (variabler Wert)*
- 8. Hinweis: Das Anwendermenü wird mit der Pfeiltaste ">" gestartet.
- 9. Anzeige des Betriebsstatus. *Stoppt Gestoppt Startet Läuft Grundlüftg. Nachtkühlg.* oder Kondens

#### Anwendermenü

#### 1. Luftmenge

Einstellung der gewünschten Luftmenge zwischen 40 und 100 % .

#### 2. Zulufttemperatur

Die Zulufttemperatur ist ein Sollwert für das Temperaturniveau des Gerätes. Standardeinstellung ist 19 °C. Die Temperatur wird bei Geräten mit/ ohne Nachheizregister maximal auf die gewünschte Raumtemperatur/ 2°C unter die gewünschte Raumtemperatur eingestellt.

*ACHTUNG! Das Lüftungsgerät kann nicht zum Beheizen eines Raums durch Erhöhen der Zulufttemperatur eingesetzt werden. Die Regelung der Raumtemperatur muss über eine im Raum installierte Heizanlage erfolgen.*

3. Uhrzeit/ Wochentag

Einstellung von Uhrzeit und Wochentag zum programmierten Betrieb.

#### 4. Automatischer Betrieb bis 7. Grundlüftung

Siehe Bedienungsanleitung.

#### 8. Kontrast

Einstellung des Displaykontrasts des Bedienpaneels zwischen 0 und 100 % .

#### 10. Tastatursperre

Aktivierung der Tastatursperre gegen unerwünschte Manipulation.

X

(Öffnen der Tastatursperre, siehe Bedienungsanleitung)

# <span id="page-48-0"></span>Anlage 3 Fehlerbeschreibungen Kühlmodul

Wird am Kühlmodul ein Fehler registriert, zeigt das Bedienpaneel des Kühlmoduls einen Fehlercode. Folgende Fehlercodes sind möglich:

#### COH: Überhitzter Kondensator

Der Kompressor läuft noch. Möglicherweise ist die Luftmenge zu gering.

- 1. Einstellung der Luftmenge im Anwendermenü prüfen, "1. Luftmenge" (siehe auch Abschnitt "2.1.1. Luftmenge") - Luftmenge auf 100% einstellen.
- 2. Abluftfilter verstopft Filter austauschen.

# Lüftungsgerät

#### Das Display des Bedienpaneels zeigt keine Anzeige.

- 1. Die Spannungsversorgung ist unterbrochen. Spannungsversorgung einschalten.
- 2. Bedienpaneel ist defekt. SERVICE hinzurufen.

#### Das Display des Bedienpaneels ist schwarz.

- 1. Kontrast im Anwendermenü ist auf 100 % eingestellt. Drücken Sie >, drücken Sie 8 Mal ∨ und 1 Mal ∧, drücken Sie >, drücken Sie ∨ oder ∧, bis die Displayanzeige wieder im Normalzustand ist.
- 2. Bedienpaneel ist defekt. SERVICE hinzurufen.

#### CSd: Kompressor gesperrt.

Der Kompressor wurde gestoppt. Der Kondensator war längere Zeit überhitzt.

- 1. Die unter dem Fehler COH genannten Punkte prüfen.
- 2. Prüfen, ob der Alarm aufgehoben wird, wenn das Gerät von der Spannungsversorgung getrennt wurden.

Pr1, Pr2 und Pr3: Temperatursensoren Pb1, Pb2 und Pb3 sind fehlerhaft.

- 1. Den SERVICE hinzurufen.
- 2. Bei Fehlercode Pb3 ist das Kühlmodul außer Betrieb zu setzen, da die Fehlercodes COH und CSd nicht angezeigt werden können. Dies kann den Kompressor beschädigen.

#### Das Display des Bedienpaneels zeigt den Text:

 SW Version 4.6 EN Communication error - see manual DE Komm. Fehler siehe Anleitung

1. Datenverbindung zwischen Bedienpaneel und Gerät ist unterbrochen. SERVICE hinzurufen.

#### Alarm "Niedr. Temp." ausgelöst, unabhängig von der Temperatur:

1. Abluftlüfter läuft nicht. SERVICE hinzurufen.

#### Zulufttemperatur kann nicht aufrechterhalten werden:

- 1. Filter verstopft. Filter austauschen.
- 2. Die Zulufttemperatur ist verkehr eingestellt. Die Einstellung kontrollieren.

# EG-Konformitätserklärung **EC Declaration of Conformity**

<span id="page-49-0"></span>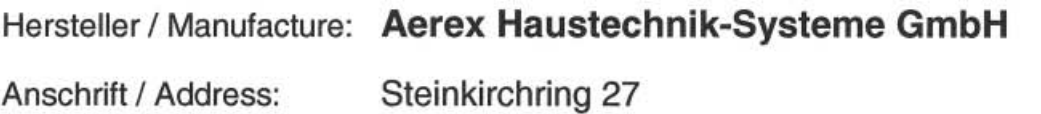

78056 Villingen-Schwenningen

Hiermit erklären wir, dass die nachfolgend bezeichneten Produkte in Übereinstimmung mit den untenstehenden Richtlinien entwickelt, gefertigt und in Verkehr gebracht werden.

We hereby declare, that the below mentioned products are developed, produced and distributed in accordance with

Maschinenrichtlinie EN 2006/42/EG Machinery directive EN 2006/42/CE

und  $/$  and

# Niederspannungsrichtlinie EN 2006/95/EG Low voltage directive EN 2006/95/CE

und / and

Richtlinie 2004/108/EG Elektromagnetische Verträglichkeit Electromagnetic compatibility directive 2004/108/CE

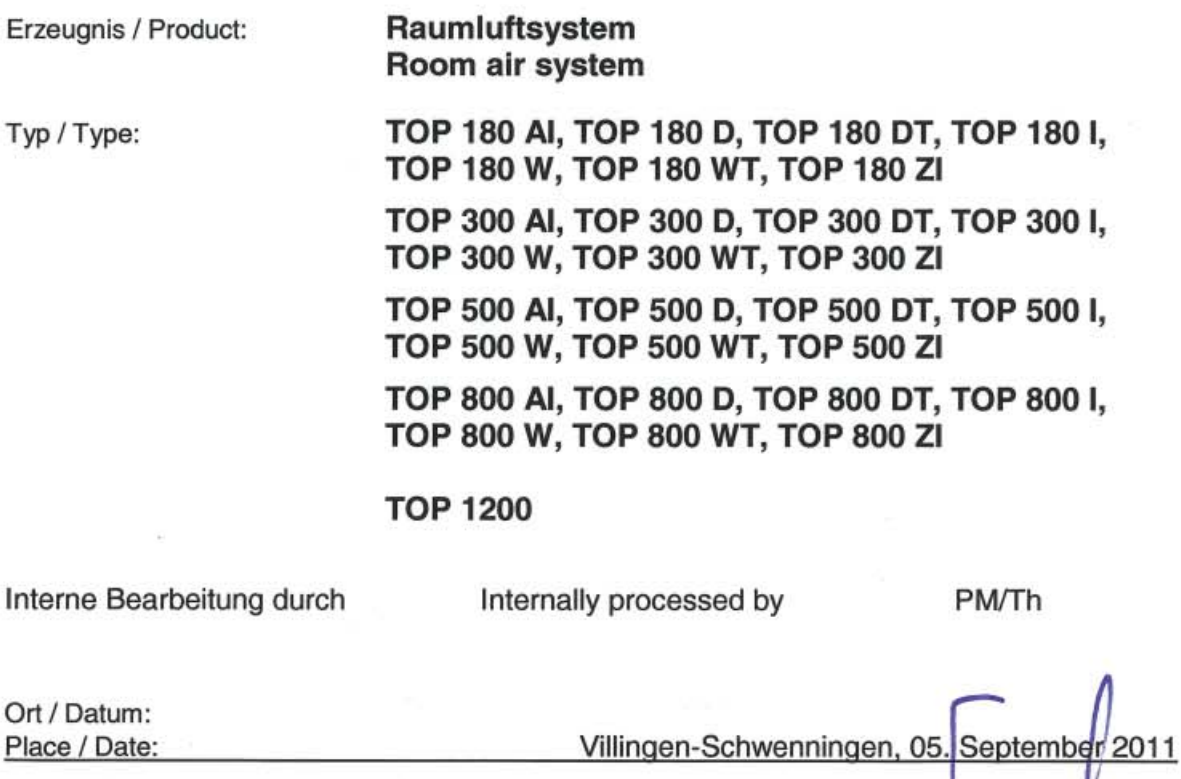

Rechtsverbindliche Unterschrift: Authorized signature:

Thoma Produktmanagement **Product Management** 

Geschäftsführung Management

# Hersteller mit praktizierter Kundennähe

Das Angebot Ihres Haustechnikfachbetriebs wird Sie von der Effektivität einer AEREX-Lüftungsbzw. Haustechnikanlage schnell überzeugen.

Wir bieten Planungsunterstützung für Ihre Wohnungslüftung:

Wenn Sie uns über Ihren Haustechnik-Fachbetrieb Grundrisse, Schnittzeichnungen, Angaben zur Raumnutzung und die Quadratmeterzahl zukommen lassen, erhält der Fachbetrieb die für die Installation notwendigen Angaben übermittelt.

> AEREX HaustechnikSysteme Kompetenzcenter Nord Königsweg 3 37534 Eisdorf Tel. 0 55 22 / 99 29-0 Fax 0 55 22 / 99 29-13 office.nord@aerex.de www.aerex.de

AEREX HaustechnikSysteme Kompetenzcenter Süd Steinkirchring 27 78056 Villingen-Schwenningen Tel. 0 77 20 / 9 95 88-370 Fax 0 77 20 / 9 95 88-174 info@aerex.de www.aerex.de

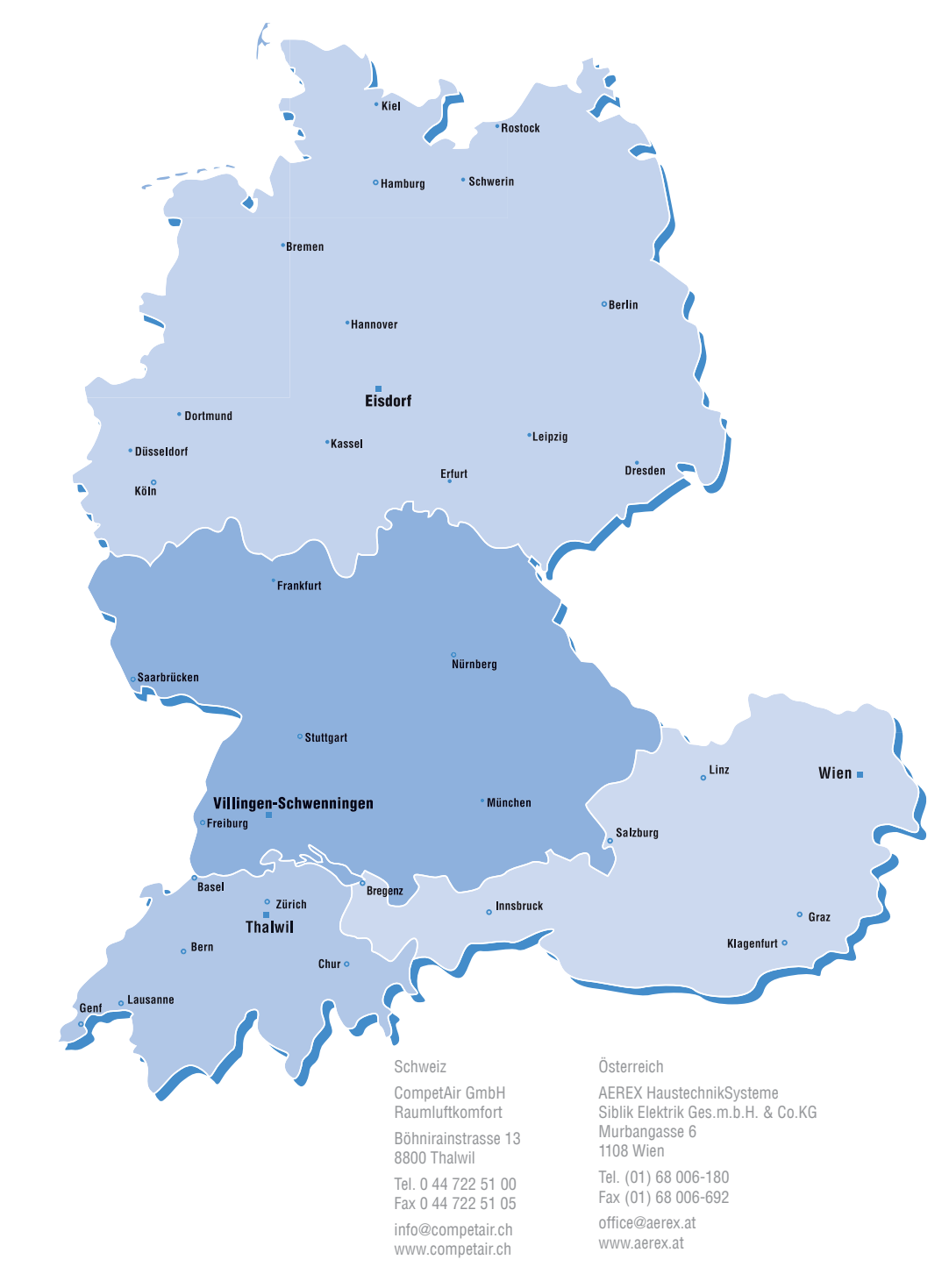

Lassen Sie sich von unserem kompetenten Partner in Ihrer Nähe beraten:

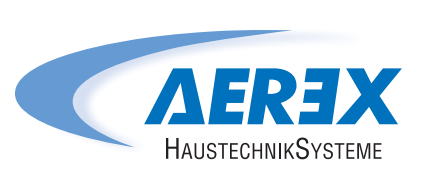

AEREX HaustechnikSysteme GmbH Steinkirchring 27 78056 Villingen-Schwenningen